# **Dell Thunderbolt Dock**

WD22TB4 Guia do Usuário

**Modelo normativo: K20A Tipo normativo: K20A001 Janeiro de 2022 Rev. A00**

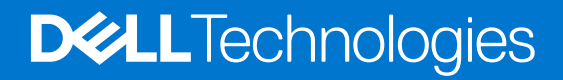

### Notas, avisos e advertências

**NOTA:** Uma NOTA indica informações importantes que ajudam você a usar melhor o seu produto.

**CUIDADO: um AVISO indica possíveis danos ao hardware ou a possibilidade de perda de dados e informa como evitar o problema.**

**ATENÇÃO: uma ADVERTÊNCIA indica possíveis danos à propriedade, lesões corporais ou risco de morte.**

© 2022 Dell Inc. ou suas subsidiárias. Todos os direitos reservados. Dell, EMC e outras marcas comerciais são marcas comerciais da Dell Inc. ou de suas subsidiárias. Outras marcas comerciais podem ser marcas comerciais de seus respectivos proprietários.

# Índice

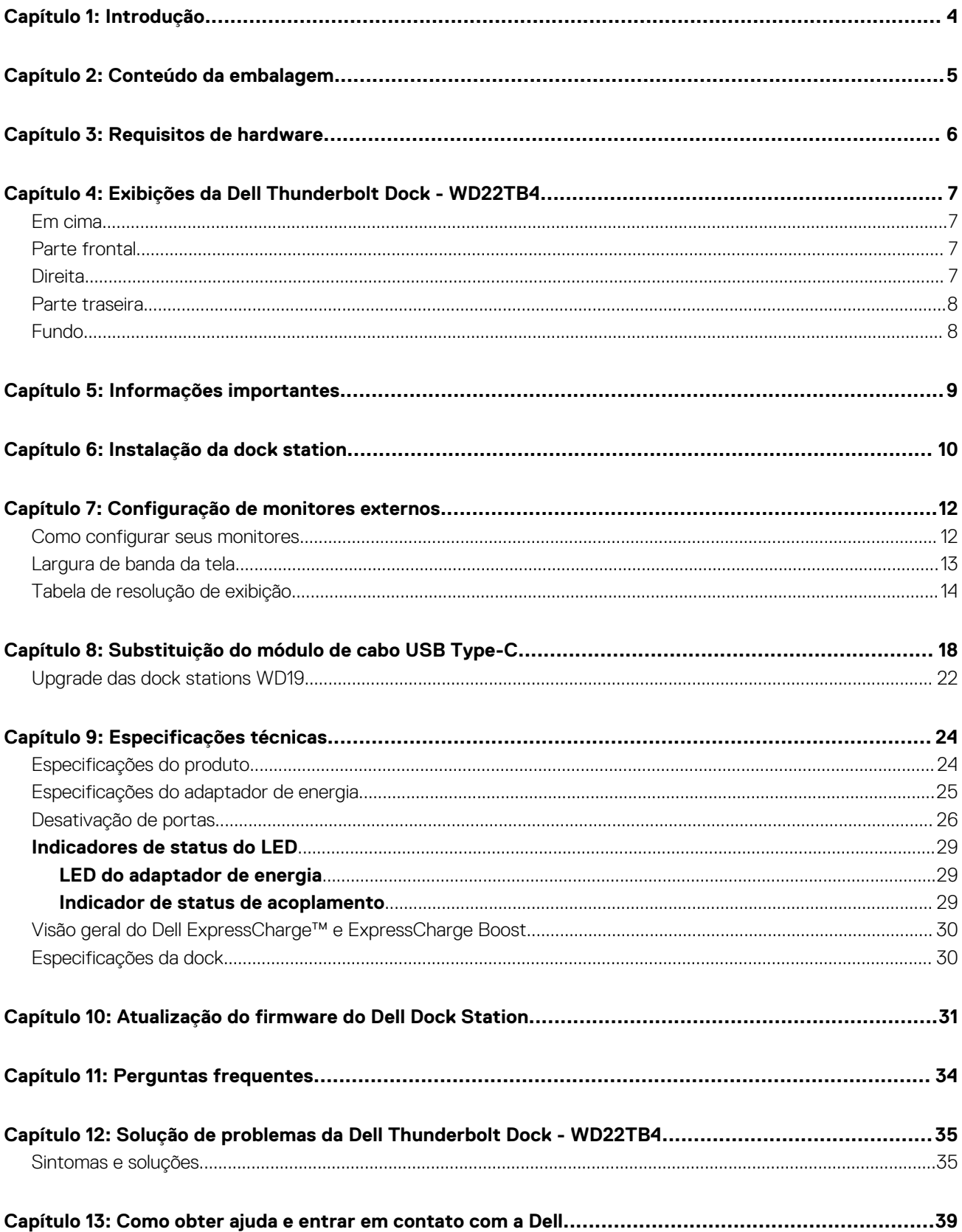

# **Introdução**

**1**

<span id="page-3-0"></span>A Dell Thunderbolt Dock - WD22TB4 é um dispositivo que conecta todos o seu aparato eletrônico ao sistema usando uma interface de cabo com Thunderbolt 4 (Type-C). Conectar o sistema à dock station também facilita a conexão de diversos periféricos (mouse, teclado, alto-falantes estéreo, discos rígidos externos e monitores de alta resolução) sem ter de fazer isso com cada um diretamente no sistema.

**CUIDADO: Atualize o BIOS do sistema, os drivers e os próprios da Dell Thunderbolt Dock para as versões mais recentes, disponíveis em [www.dell.com/support](https://www.dell.com/support), ANTES de usar a dock station. Versões e drivers mais antigos do BIOS podem fazer com que o sistema não reconheça a dock station ou não funcione de modo ideal. Sempre verifique se algum firmware recomendado está disponível para a dock station em [www.Dell.com/support.](https://www.dell.com/support)**

## **Conteúdo da embalagem**

<span id="page-4-0"></span>A dock station é vendida com os componentes mostrados abaixo:

- 1. Dock station
- 2. Adaptador de energia e cabo de alimentação
- 3. Documentação (Guia de início rápido e informações regulamentares, ambientais e de segurança

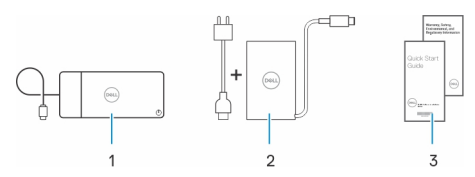

**NOTA:** Entre em contato com a equipe de suporte da Dell se algum dos itens listados estiver ausente na embalagem.

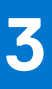

# **Requisitos de hardware**

<span id="page-5-0"></span>Antes de usar a dock station, verifique se o sistema tem uma USB Type-C com DisplayPort de modo alternativo (compatível) ou porta Thunderbolt (recomendada) no lugar da USB Type-C projetada para ser compatível com esse acessório.

# <span id="page-6-0"></span>**Exibições da Dell Thunderbolt Dock - WD22TB4**

#### **Tópicos:**

- Em cima
- Parte frontal
- **Direita**
- [Parte traseira](#page-7-0)
- [Fundo](#page-7-0)

### **Em cima**

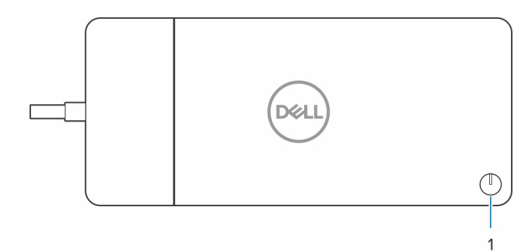

1. Botão liga/desliga/suspender/ativar

**NOTA:** O botão da dock foi desenvolvido para replicar o botão liga/desliga do seu sistema. Se você conectar a Dell Thunderbolt Dock WD22TB4 aos computadores da Dell compatíveis, o botão dela funciona como o liga/desliga do computador, e você pode usá-lo para ligar/suspender/forçar o desligamento do computador.

**NOTA:** O botão da dock station só funciona quando conectado a computadores da Dell compatíveis.

### **Parte frontal**

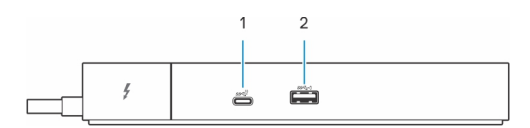

- 1. Porta USB 3.2 Type-C de 2ª geração
- 2. Porta USB 3.2 de 1ª geração com PowerShare

### **Direita**

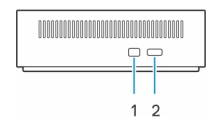

- 1. Slot de segurança em forma de cunha
- 2. Slot do cabo de segurança Kensington

## <span id="page-7-0"></span>**Parte traseira**

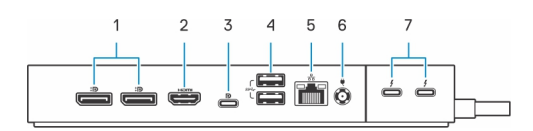

- 1. Portas DisplayPort 1.4
- 2. Porta HDMI 2.0
- 3. Porta USB 3.2 Type-C de 2ª geração com modo alternativo DisplayPort 1.4
- 4. Portas USB 3.2 de 1ª geração
- 5. Conector de rede (RJ-45)
- 6. Conector de energia
- 7. Portas Thunderbolt 4

## **Fundo**

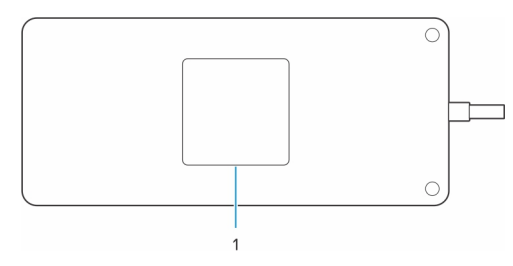

1. Rótulo da etiqueta de serviço

# **Informações importantes**

### <span id="page-8-0"></span>Atualização de drivers no sistema

Recomendamos atualizar estes drivers no sistema antes de usar a dock station:

- 1. BIOS do sistema
- 2. Driver de placa de vídeo
- 3. Driver e firmware do Thunderbolt
- 4. Driver de Ethernet

#### **CUIDADO: Versões do BIOS e drivers mais antigos podem fazer com o que a dock station não seja reconhecida pelo sistema ou que pode não funcione de modo ideal.**

Para sistemas Dell, você pode acessar [www.dell.com/support](https://www.dell.com/support) e digitar a etiqueta de serviço ou o código de serviço expresso para encontrar todos os drivers pertinentes. Para obter mais informações sobre como localizar a etiqueta de serviço de seu computador, consulte [Localizar a etiqueta de serviço em seu computador](https://www.dell.com/support/contents/en-sg/category/product-support/self-support-knowledgebase/locate-service-tag/).

Para sistemas que não são da Dell, acesse a página de suporte do respectivo fabricante para encontrar os drivers mais recentes.

## Atualização do conjunto de drivers da Dell Thunderbolt Dock - WD22TB4

Para garantir que a dock station funcione corretamente, recomendamos instalar os firmwares mais recentes disponíveis para a WD22TB4. Todos os drivers disponíveis se encontram em [www.dell.com/support](https://www.dell.com/support).

### FAQ sobre drivers e downloads

Durante a solução de problemas, o download ou a instalação de drivers, é recomendável que você leia o artigo da base de conhecimento da Dell [000123347,](https://www.dell.com/support/kbdoc/000123347/drivers-and-downloads-faqs) Perguntas frequentes sobre drivers e downloads.

# **Instalação da dock station**

**6**

#### <span id="page-9-0"></span>**Etapas**

- 1. Atualize os drivers do BIOS, das placas gráficas, do Thunderbolt e da rede do sistema em [www.dell.com/support/drivers.](https://www.dell.com/support/drivers)
	- **NOTA:** As atualizações de driver Thunderbolt são apenas para sistemas que são configurados nativamente com hardware Thunderbolt e não são aplicáveis a sistemas não Thunderbolt.

**CUIDADO: Certifique-se de que o sistema esteja conectado a uma fonte de energia durante a instalação do BIOS e dos drivers.**

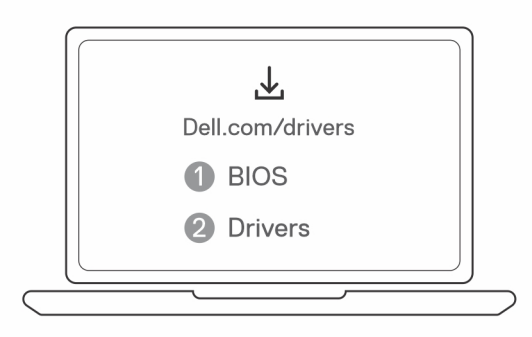

2. Conecte o adaptador CA a uma saída AC. Depois, conecte o adaptador CA à entrada de alimentação CC de 7,4 mm na Dell Thunderbolt Dock - WD22TB4.

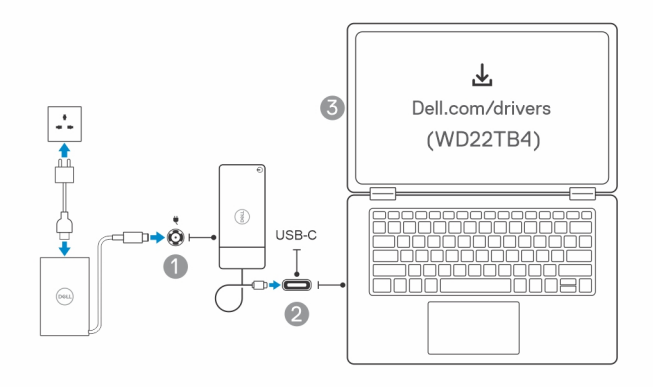

3. Conecte o conector USB Type-C ao sistema.

Atualize o firmware da Dell Thunderbolt Dock em [www.dell.com/support/drivers](https://www.dell.com/support/drivers).

4. Conecte diversos monitores à dock station, conforme necessário.

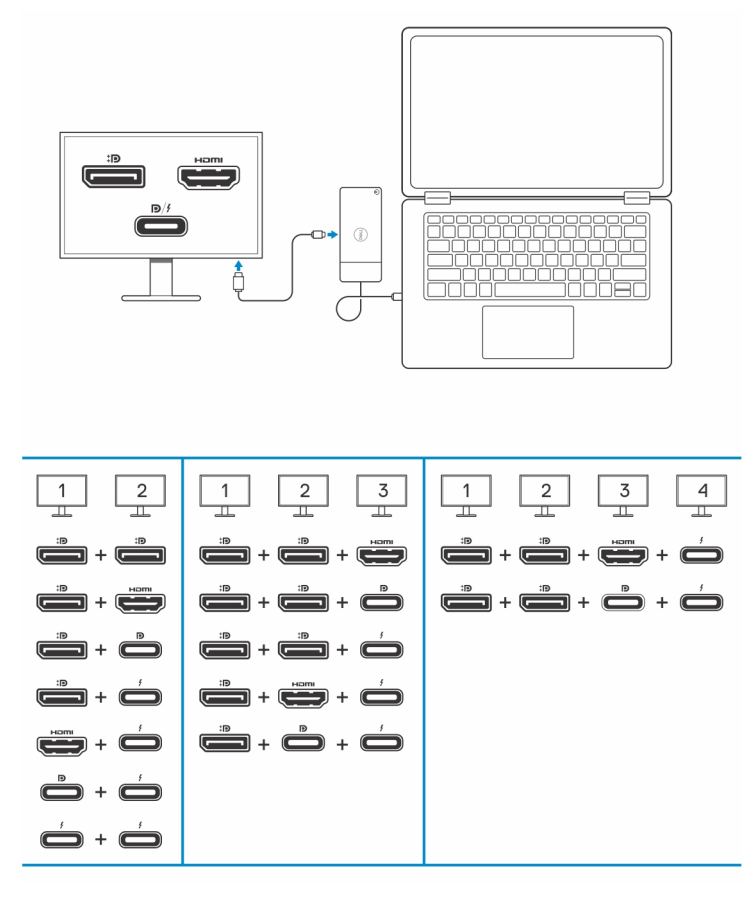

A tabela acima mostra as diferentes combinações de portas de vídeo disponíveis para conectar vários monitores à dock station Dell WD22TB4. Para obter mais detalhes sobre as resoluções de tela compatíveis, consulte [Resolução de tela.](#page-13-0)

# **Configuração de monitores externos**

**7**

### <span id="page-11-0"></span>**Tópicos:**

- Como configurar seus monitores
- [Largura de banda da tela](#page-12-0)
- [Tabela de resolução de exibição](#page-13-0)

## **Como configurar seus monitores**

Se estiver conectando dois monitores, siga estas etapas:

#### **Etapas**

- 1. Clique no botão **Iniciar** e selecione **Configurações**.
- 2. Clique em **Sistema** e selecione **Monitor**.

<span id="page-12-0"></span>3. Na seção **Multiplay displays**, modifique a configuração da tela conforme necessário.

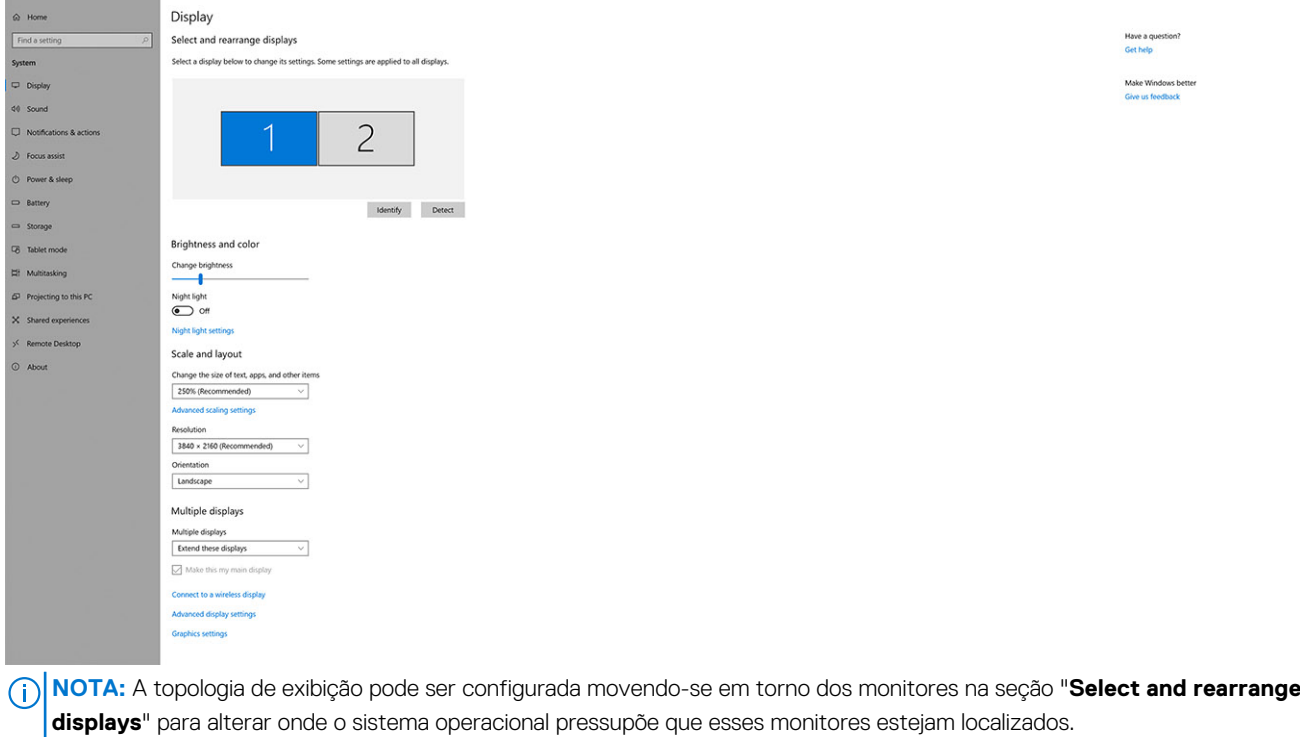

### **Largura de banda da tela**

Monitores externos exigem uma certa quantidade de largura de banda para funcionarem adequadamente. Monitores com resolução maior requerem mais largura de banda.

- O DisplayPort com alta taxa de bits 2 (HBR2) tem, no máximo, 5,4 Gbit/s de taxa de link por faixa. Com a sobrecarga de DP, a taxa de dados efetiva é de 4,3 Gbps por faixa.
- O DisplayPort com alta taxa de bits 3 (HBR3) tem, no máximo, 8,1 Gbit/s de taxa de link por faixa. Com a sobrecarga de DP, a taxa de dados efetiva é de 6,5 Gbps por faixa.

#### **Tabela 1. Largura de banda da tela**

 $\leftarrow \quad \text{Sering} \quad$ 

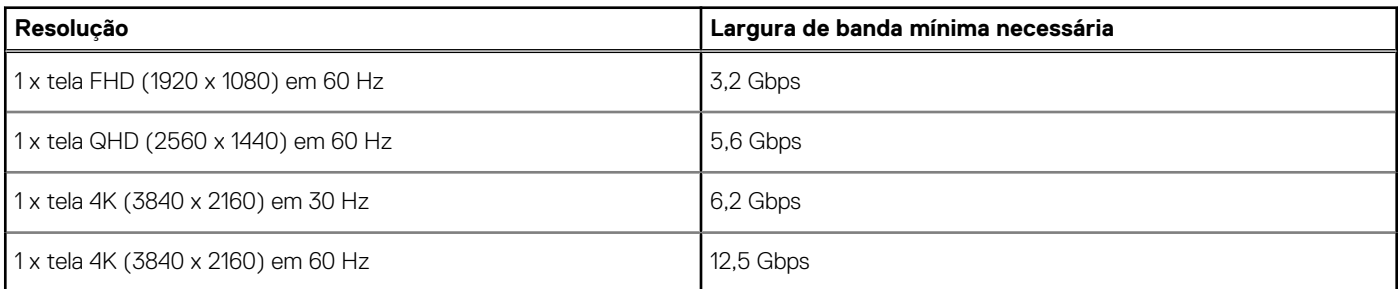

 $= 0 x$ 

## <span id="page-13-0"></span>**Tabela de resolução de exibição**

### WD22TB4 para sistemas sem Thunderbolt

### **Tabela 2. WD22TB4 para sistemas sem Thunderbolt**

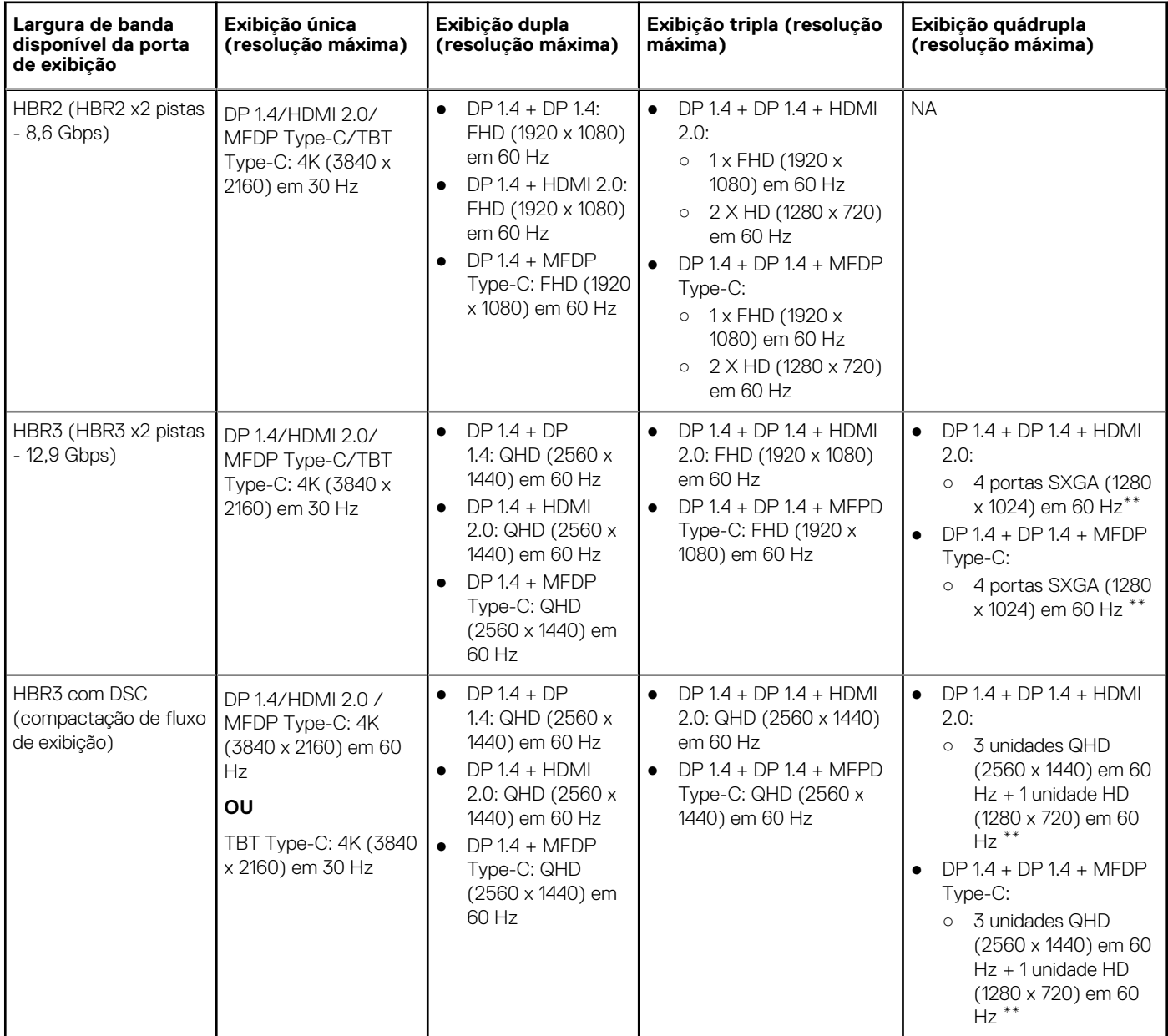

**\*\*** A quarta tela deve ter conexão em cadeia por meio de um dos monitores conectados às portas DP 1.4.

### WD22TB4 para sistemas Thunderbolt

### **Tabela 3. WD22TB4 para sistemas Thunderbolt**

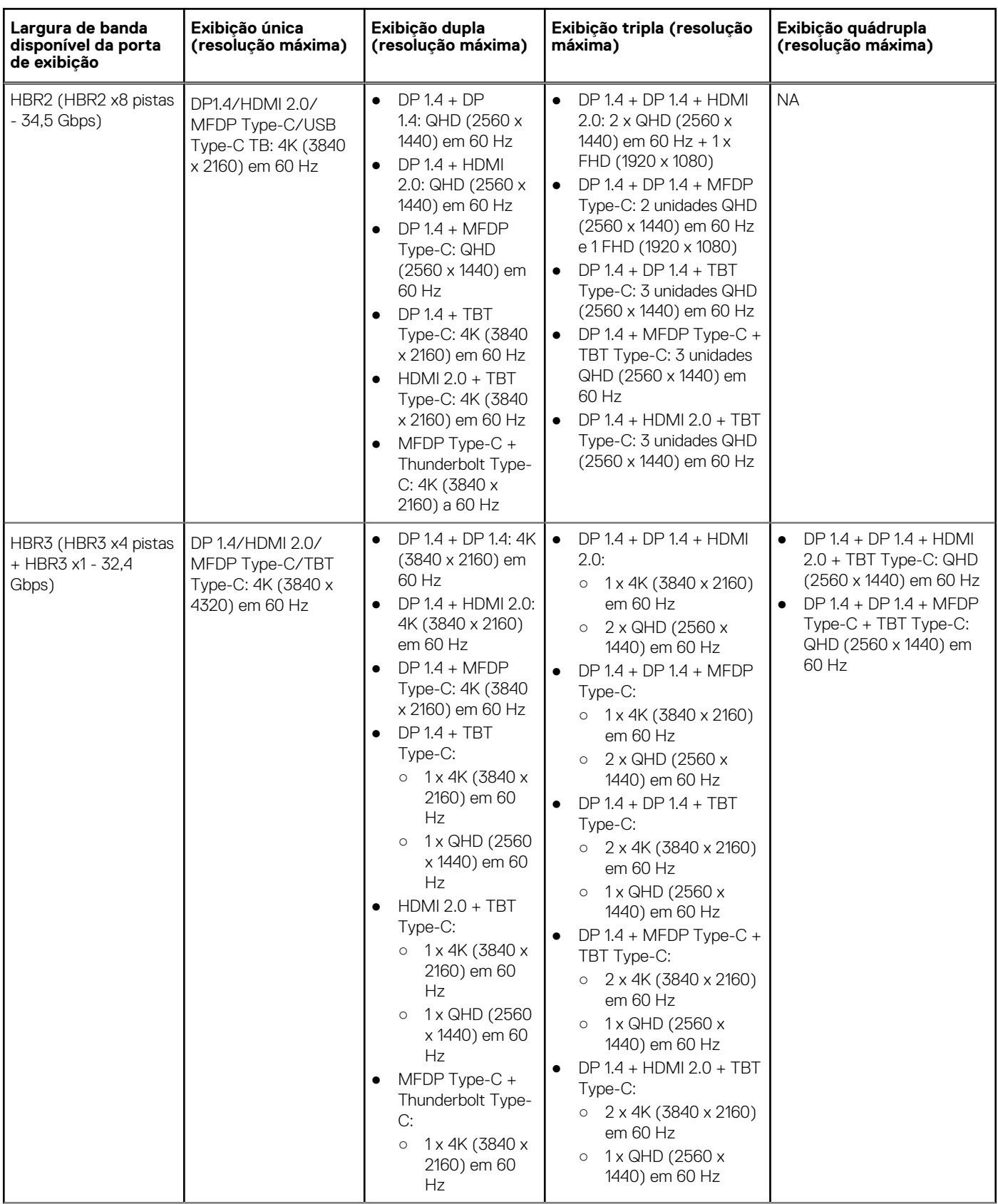

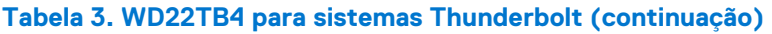

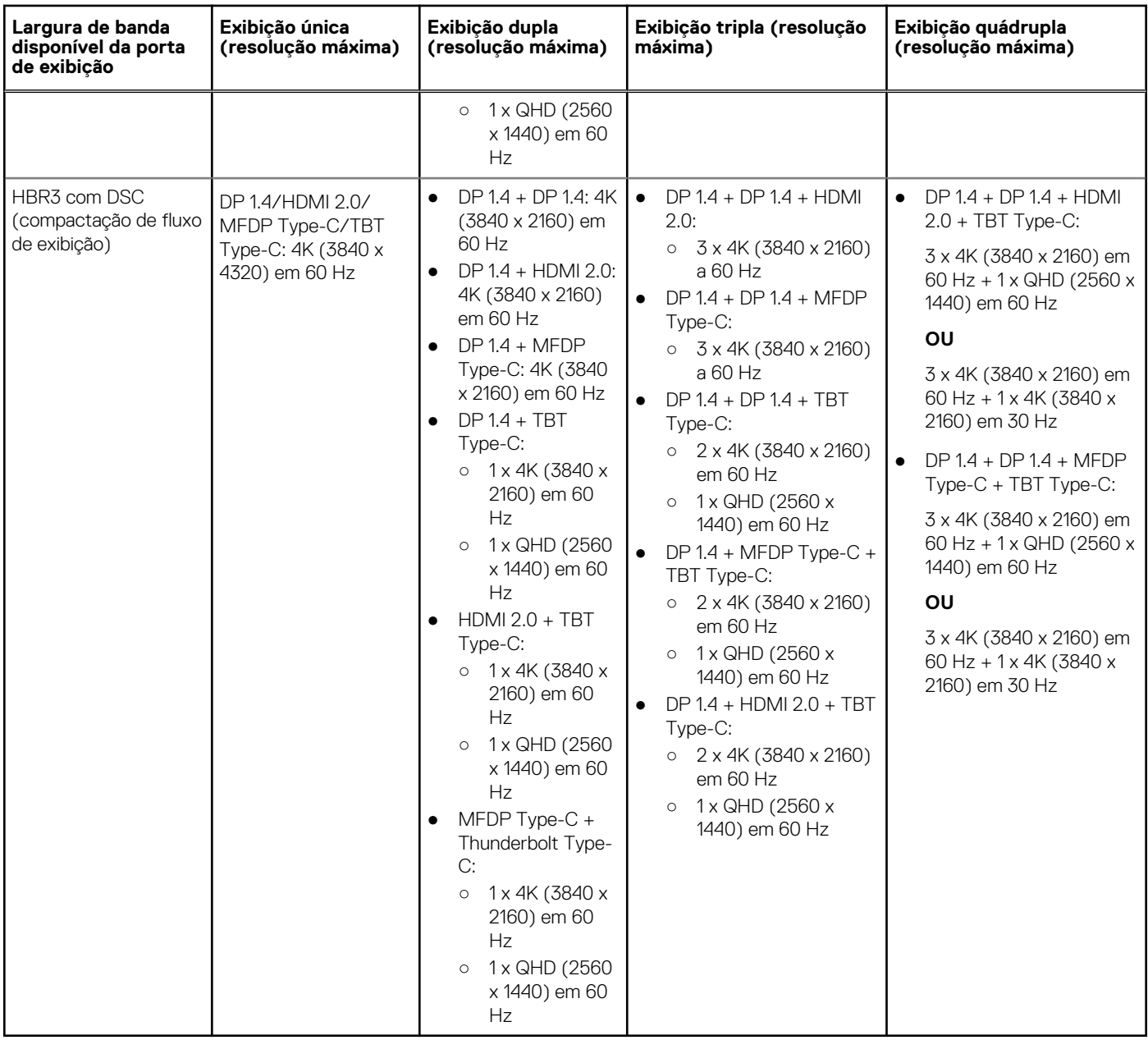

### Desativação de portas

### **Tabela 4. Desativação de portas**

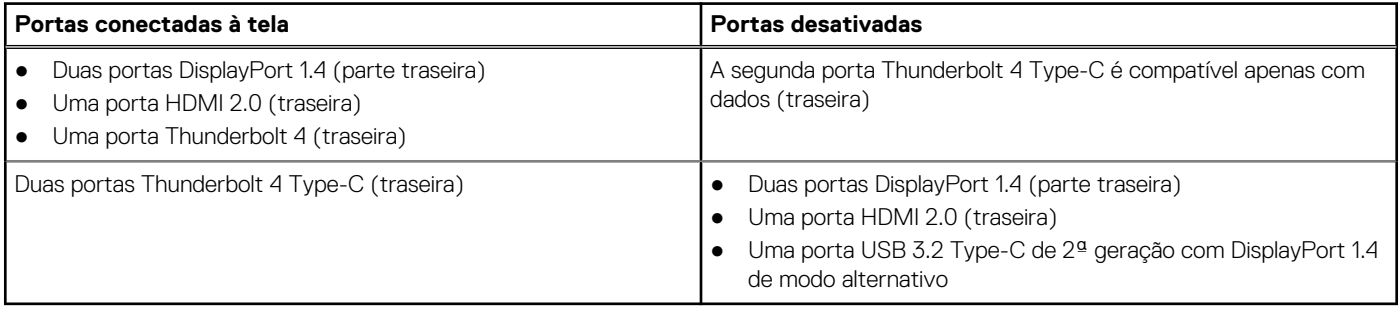

### Importante

- **NOTA:** As portas HDMI 2.0 e MFDP (DisplayPort multifunção) Type-C na parte traseira são alternadas. HDMI 2.0 e MFDP Type-C não é compatível com dois monitores simultaneamente. Apenas uma dessas portas pode ser usada por vez.
- **NOTA:** Se monitores de resolução superior forem usados, o driver da placa gráfica toma uma decisão com base nas especificações do monitor e nas configurações de exibição. Algumas das resoluções podem não ser compatíveis com suporte e, portanto, serem removidas do Windows Control Panel.
- **(i)** NOTA: O sistema operacional Linux não pode desativar fisicamente a exibição integrada, os números de exibição externos serão um a menos que os números de exibição listados nas tabelas acima.
- **NOTA:** O suporte à resolução também é dependente da resolução Extended Display Identification Data (EDID) do monitor.

# <span id="page-17-0"></span>**Substituição do módulo de cabo USB Type-C**

#### **Pré-requisitos**

A Dell Thunderbolt Dock - WD22TB4 é vendida com um módulo de cabo que tem manutenção fácil. O módulo de cabo USB Type-C na dock station pode ser removido e substituído seguindo estas etapas:

#### **Etapas**

1. Vire a dock station.

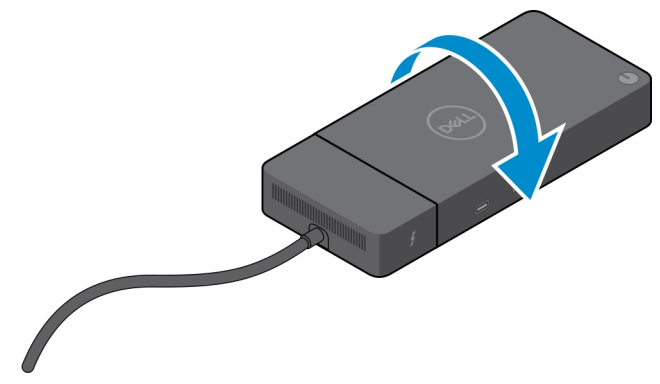

2. Remova os dois parafusos  $(M2.5 \times 5)$  da placa inferior da dock station.

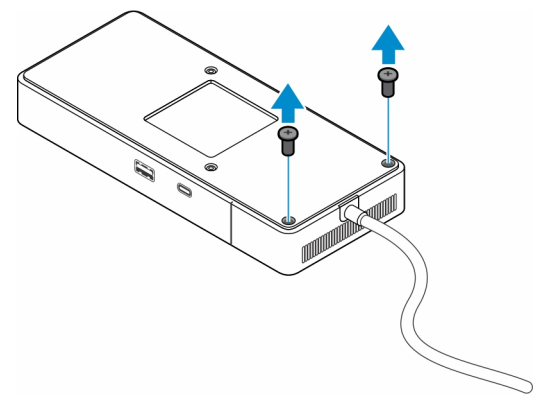

3. Com cuidado, use uma chave plástica para remover o módulo de cabo da dock station.

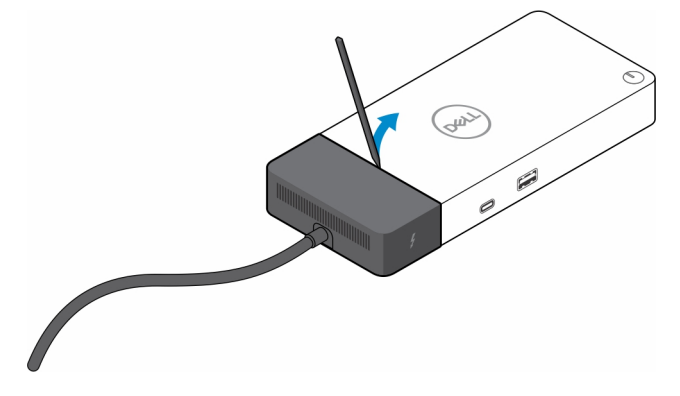

4. Com delicadeza, puxe e remova o módulo do cabo da USB Type-C do respectivo conector na dock station.

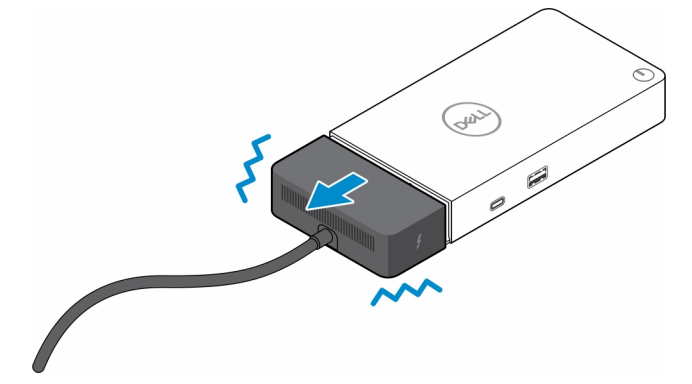

5. Retire o módulo de cabo de substituição da embalagem.

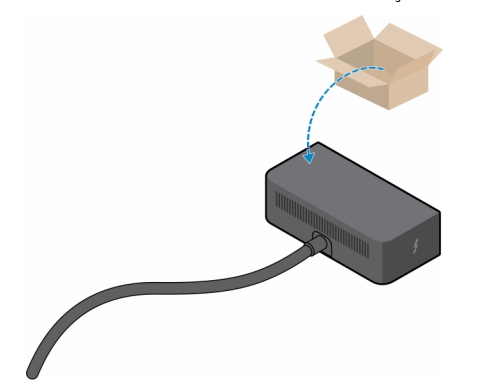

6. Posicione e coloque o módulo de cabo sobre a dock station.

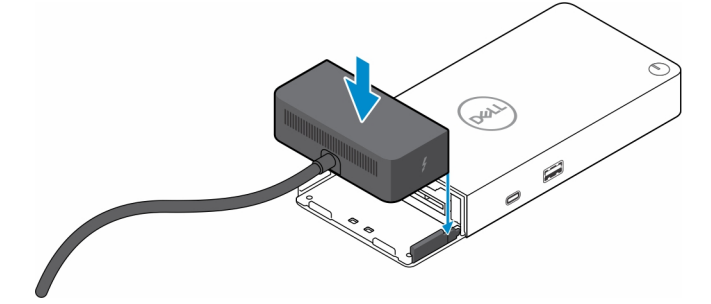

7. Deslize e empurre o módulo de cabo para fixá-lo aos conectores na dock station.

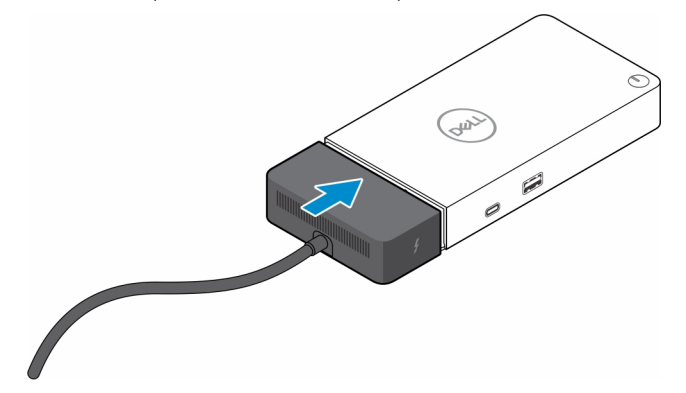

8. Recoloque os dois parafusos (M2.5 x 5) na placa inferior da dock station.

<span id="page-21-0"></span>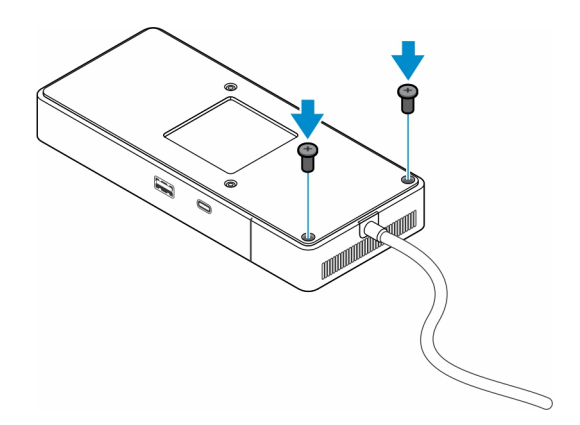

9. Vire a dock station.

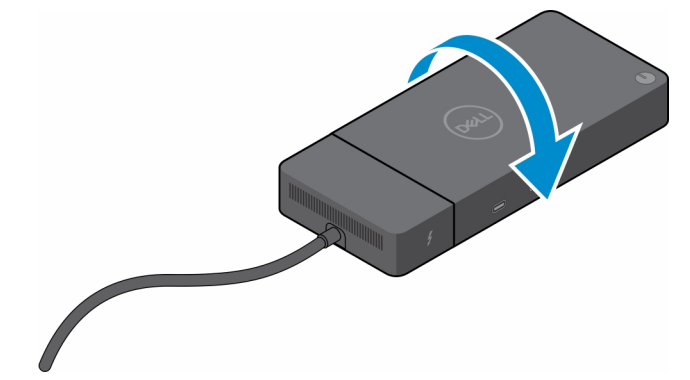

### **Tópicos:**

Upgrade das dock stations WD19

### **Upgrade das dock stations WD19**

Os tópicos a seguir descrevem o processo para fazer upgrade da dock station série WD19.

### Upgrade do módulo de cabo para Thunderbolt 4

Estas dock stations são compatíveis com o módulo de cabo Thunderbolt 4, como na Dell Thunderbolt Dock - WD22TB4:

- 1. Dock Dell WD19
- 2. Dock Dell WD19S
- 3. Dell Thunderbolt Dock WD19TB
- 4. Dell Thunderbolt Dock WD19TBS
- 5. Dell Thunderbolt Dock WD19DC
- 6. Dell Thunderbolt Dock WD19DCS
- **(i)** NOTA: Antes que o módulo de cabo seja substituído nesses modelos, o dock station do firmware deve ser atualizado para a versão mais recente disponível da WD22TB4 em [www.dell.com/support](https://www.dell.com/support). Se isso não for feito, as dock stations não funcionarão ou poderão ser executadas com os recursos do Thunderbolt 4 desativados.
- **(i)** NOTA: Depois que o módulo de cabo for substituído, o firmware nas dock stations deverá ser atualizado de novo para a versão mais recente disponível da Dell Thunderbolt Dock - WD22TB4.

### **Tabela 5. Requisitos de atualização de firmware ao fazer upgrade para o módulo de cabo da WD22TB4**

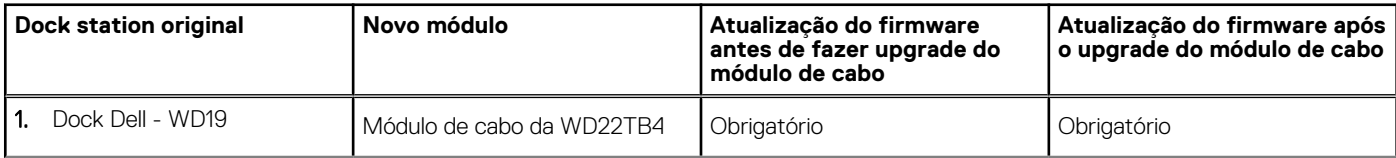

### **Tabela 5. Requisitos de atualização de firmware ao fazer upgrade para o módulo de cabo da WD22TB4 (continuação)**

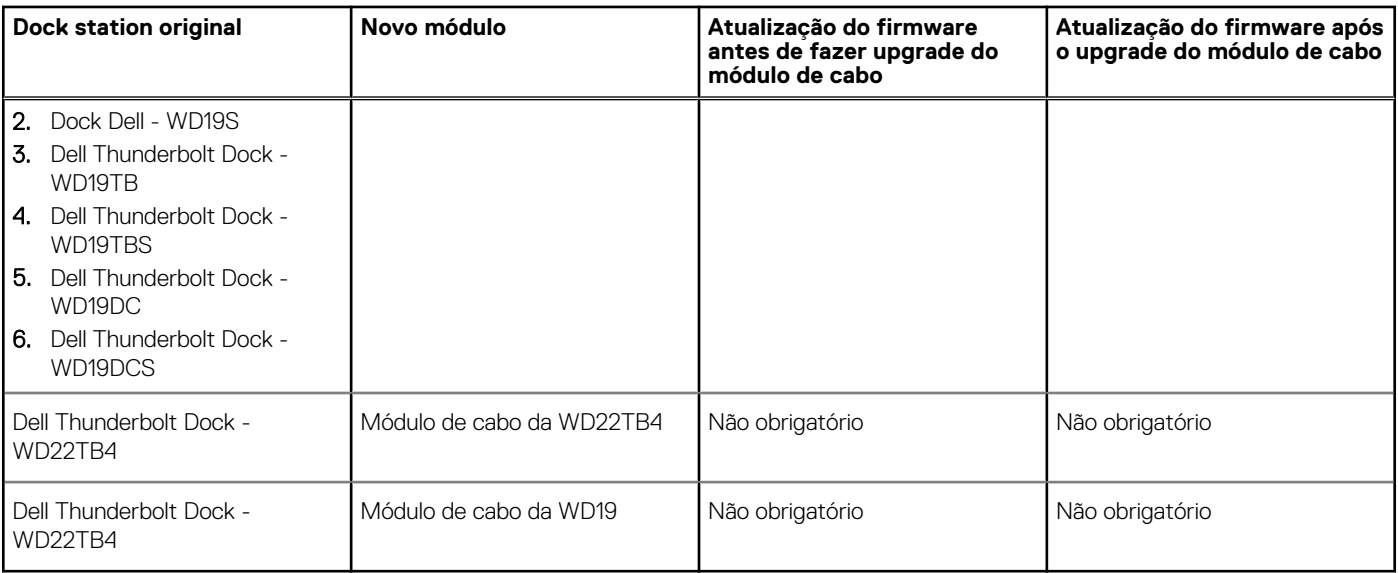

# **Especificações técnicas**

#### <span id="page-23-0"></span>**Tópicos:**

- Especificações do produto
- [Especificações do adaptador de energia](#page-24-0)
- [Desativação de portas](#page-25-0)
- [Indicadores de status do LED](#page-28-0)
- [Visão geral do Dell ExpressCharge™ e ExpressCharge Boost](#page-29-0)
- [Especificações da dock](#page-29-0)

## **Especificações do produto**

#### **Tabela 6. Especificações do produto**

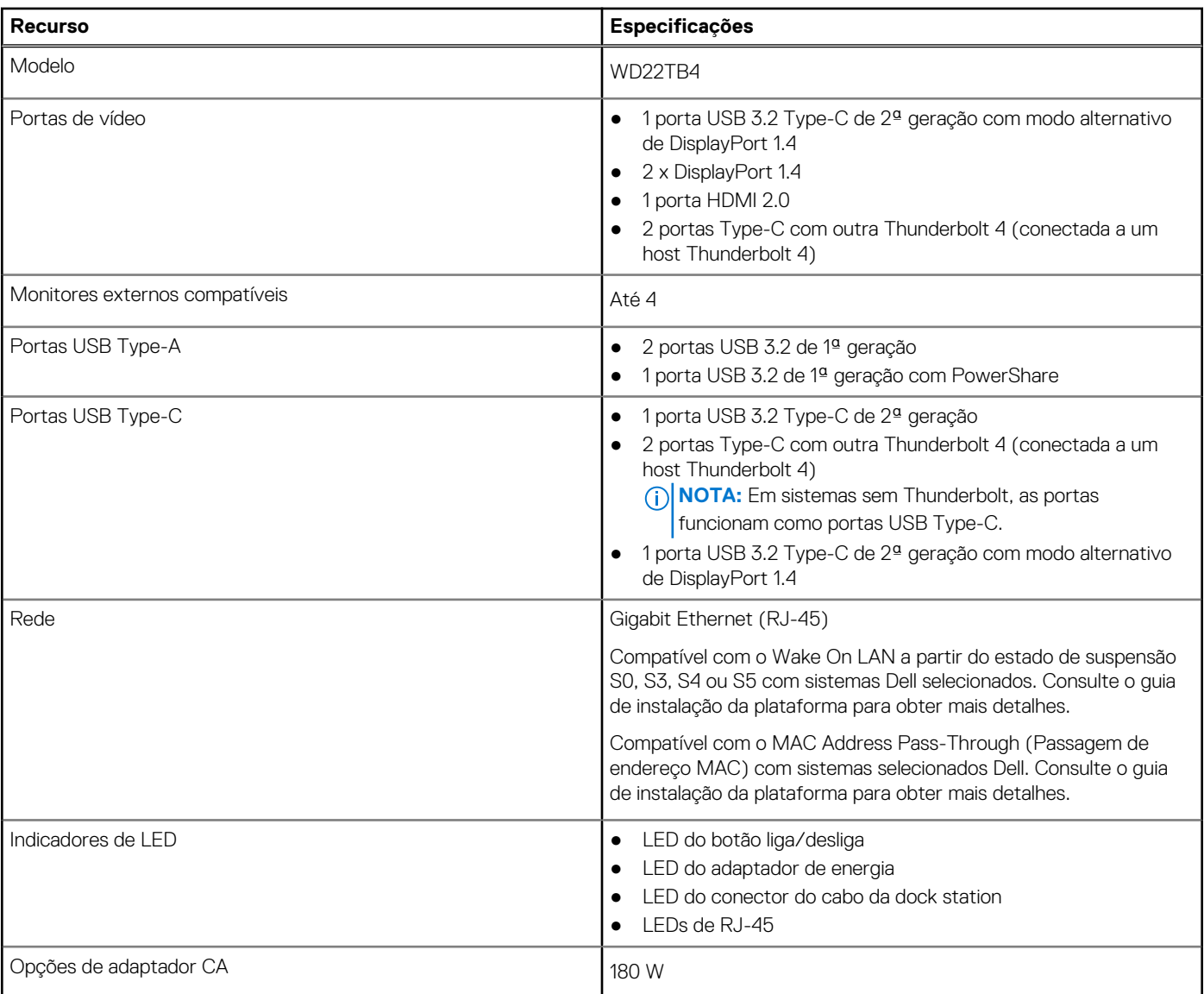

### <span id="page-24-0"></span>**Tabela 6. Especificações do produto (continuação)**

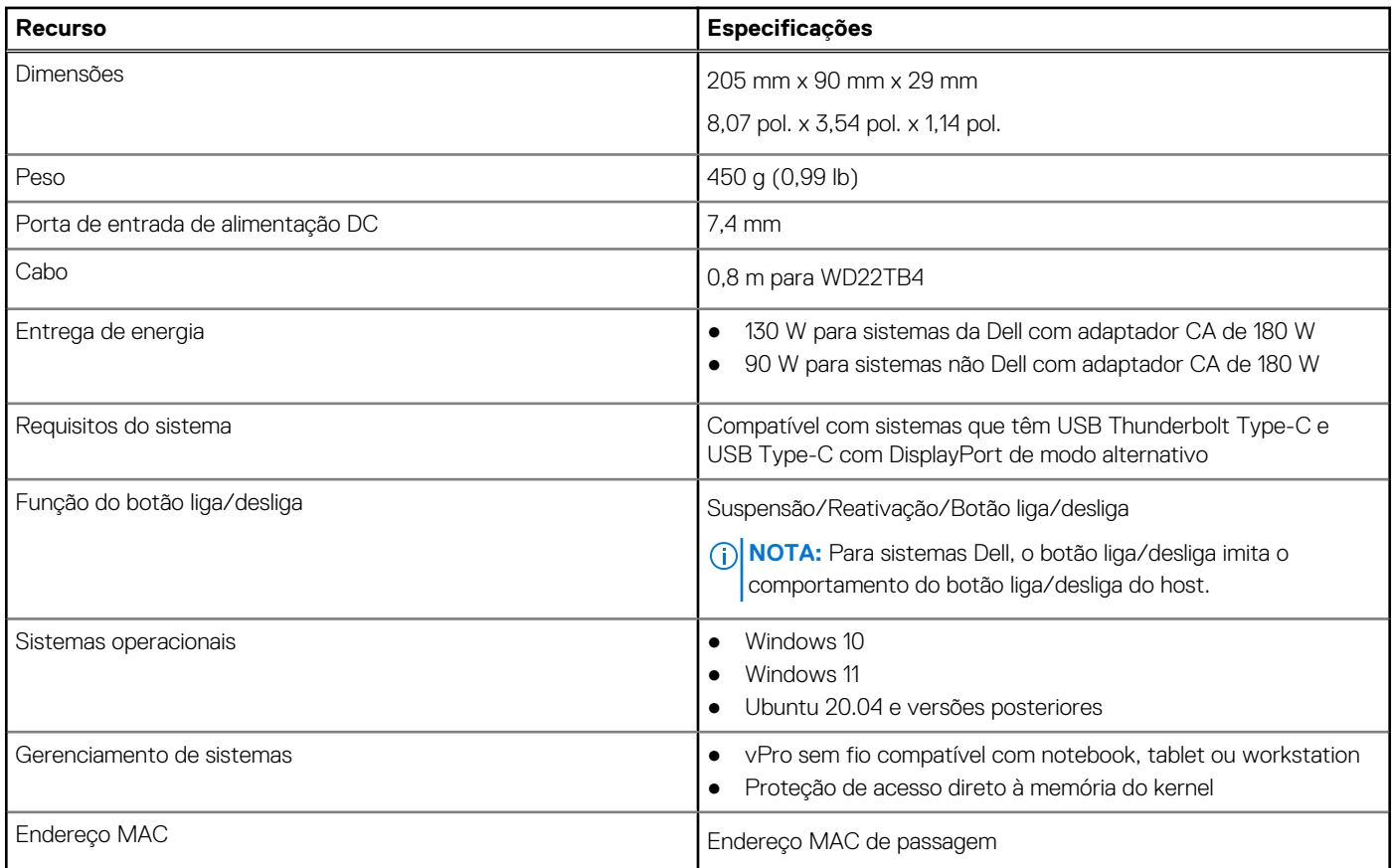

## **Especificações do adaptador de energia**

### **Tabela 7. Especificações do adaptador de energia**

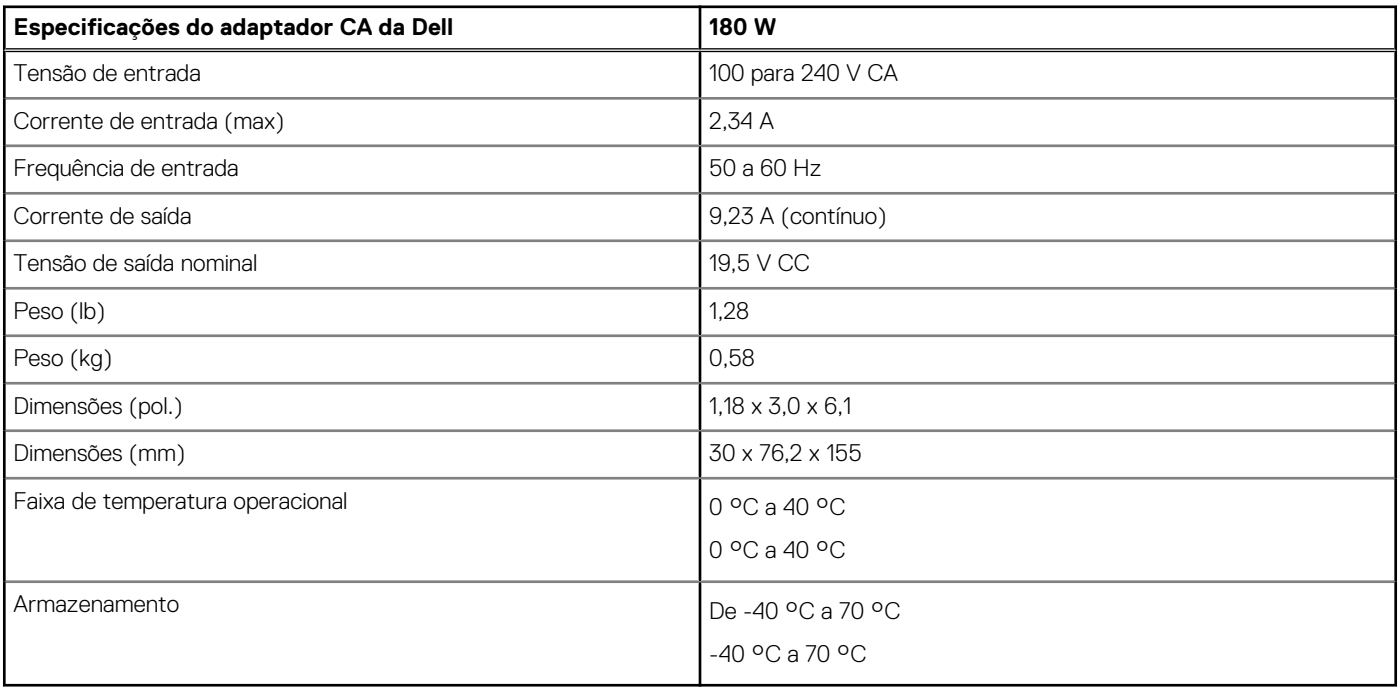

## <span id="page-25-0"></span>**Desativação de portas**

A desativação de portas é um recurso do sistema que permite ao usuário desativar de maneira seletiva os protocolos DisplayPort ou Thunderbolt por meio de portas USB Type-C.

- O recurso é oferecido por meio do BIOS e exige que o usuário faça a inicialização no menu BIOS Setup para ativar/desativar o recurso.
- A desativação de portas é um recurso específico e não pode ser feita pelo sistema operacional.
- A desativação de porta é ampliada às dock stations da Dell pela importação da configuração do sistema e aplicação das configurações no local.

### Sistemas MFDP (DisplayPort multifunção) de última geração

A última geração de sistemas com portas MFDP Type-C oferece estas opções de configuração no BIOS:

- 1. Ativar/desativar porta USB externa para ativar/desativar o protocolo USB nas portas USB Type-A e Type-C.
- 2. Enable/Disable Integrated NIC (essa configuração será importada pela dock station).

A tabela a seguir mostra como essas configurações afetarão a funcionalidade da dock station:

#### **Tabela 8. Sistemas MFDP (DisplayPort multifunção) de última geração**

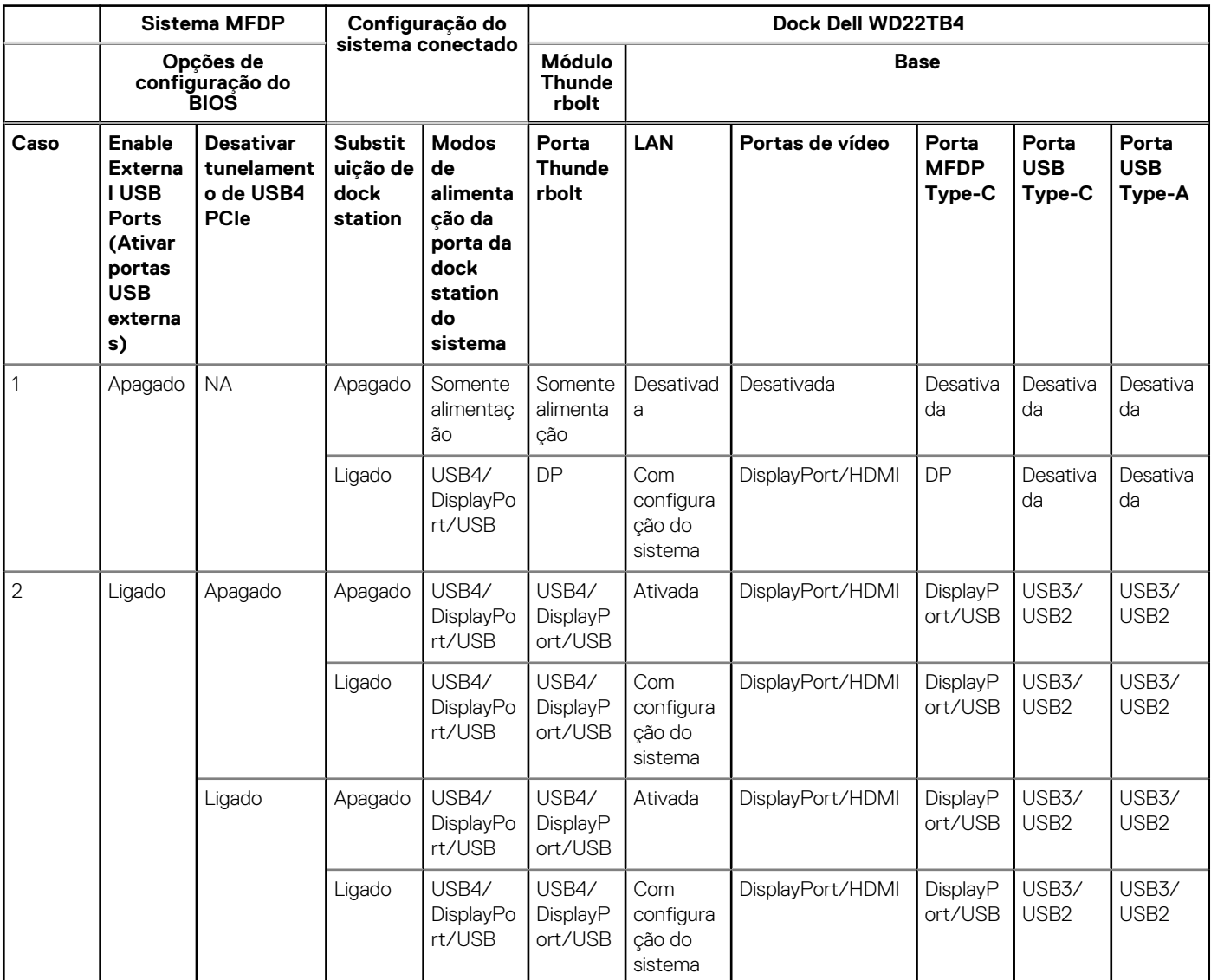

### Sistemas TBT (Thunderbolt) de última geração

A última geração de sistemas com portas Thunderbolt oferece estas opções de configuração no BIOS:

- 1. Enable/Disable Thunderbolt para ativar o controlador Thunderbolt e o protocolo Thunderbolt pela porta USB Type-C.
- 2. Enable/Disable External USB Port para ativar o protocolo USB nas portas USB Type-A e Type-C.
- 3. Enable/Disable Integrated NIC (essa configuração será importada pela dock station).

A tabela a seguir mostra como essas configurações afetarão a funcionalidade da dock station:

#### **Tabela 9. Sistemas TBT (Thunderbolt) de última geração**

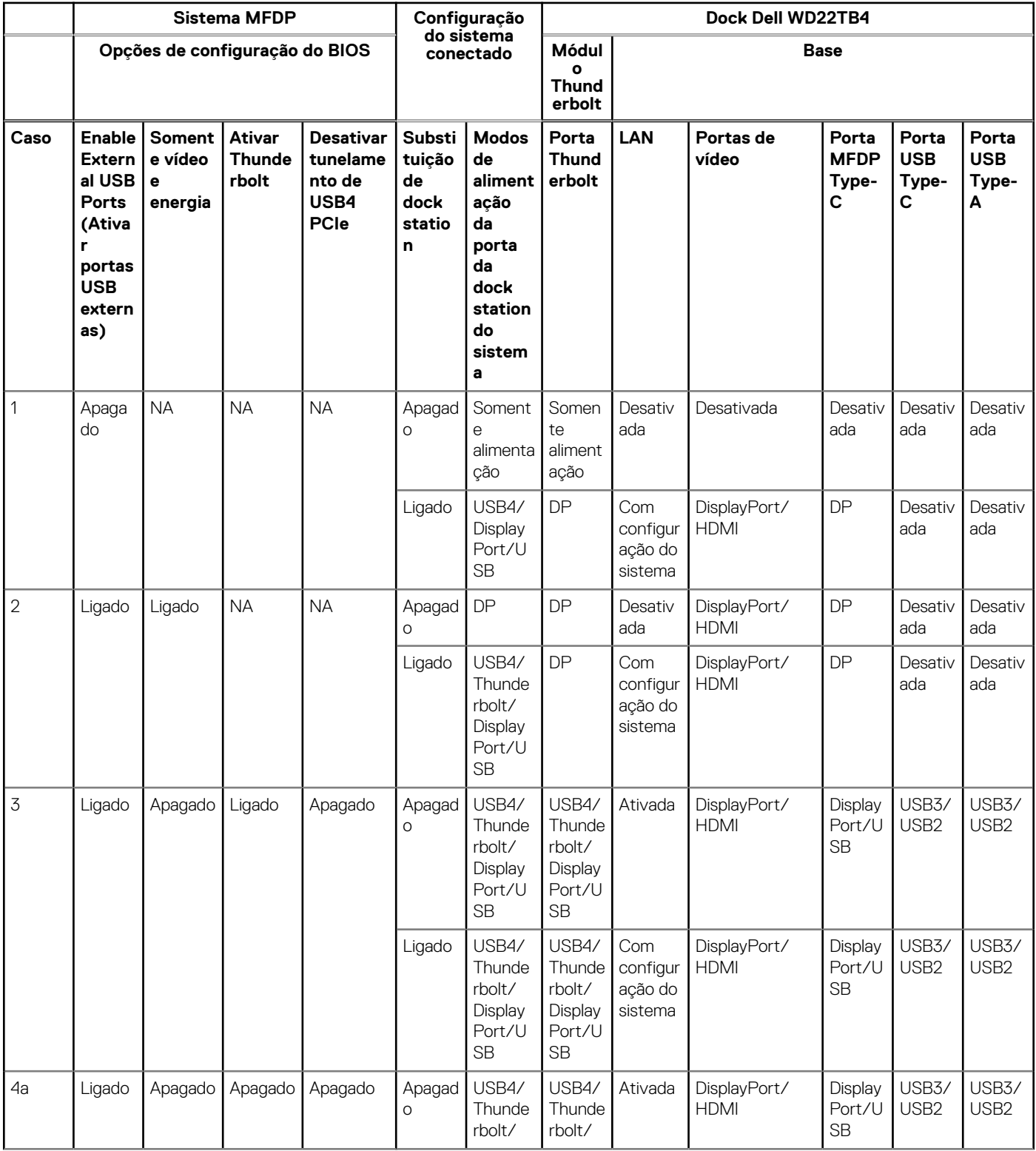

### **Tabela 9. Sistemas TBT (Thunderbolt) de última geração (continuação)**

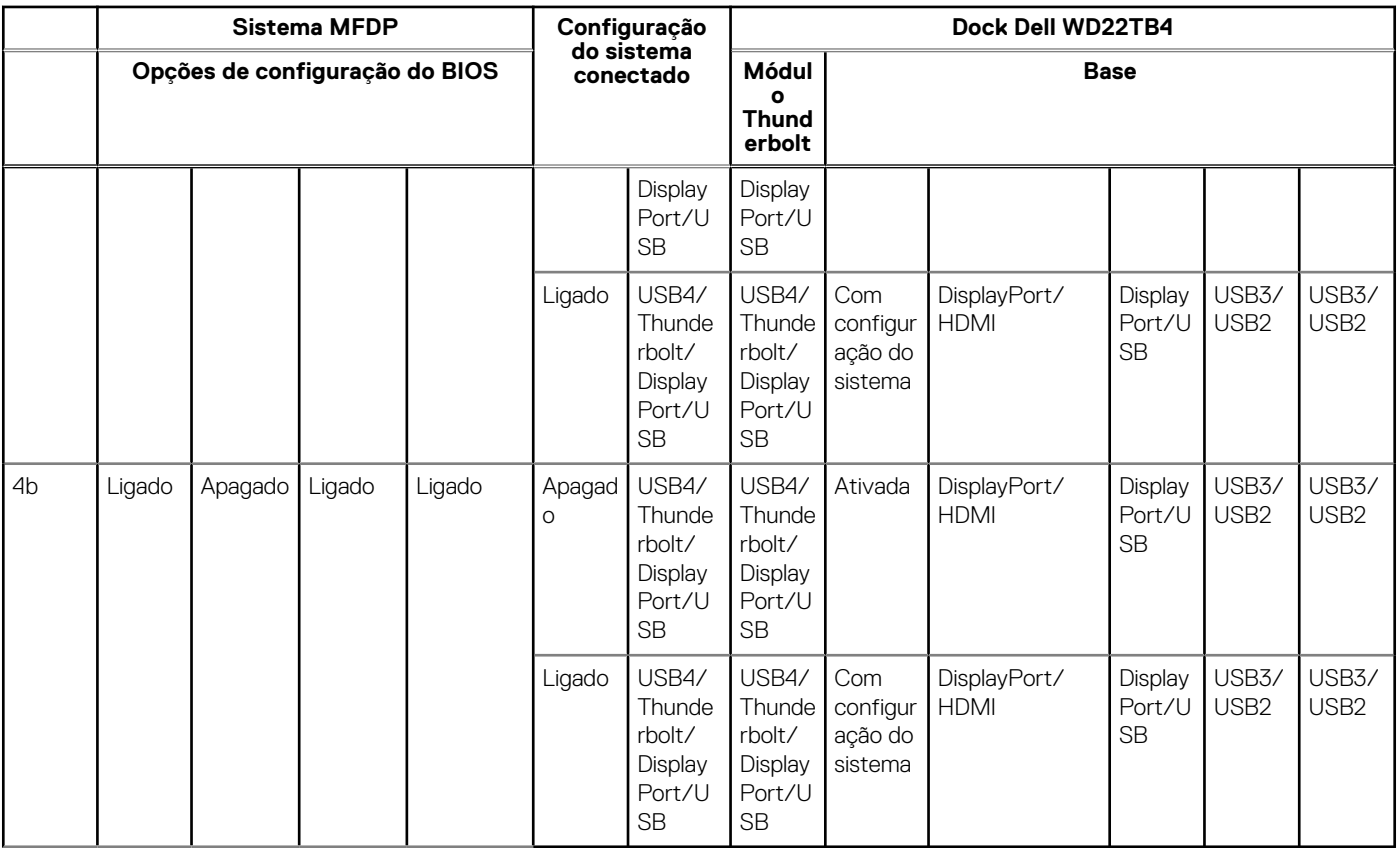

**NOTA:** O tunelamento PCIe está desativado para que os dispositivos PCIe downstream não funcionem e nenhum dispositivo Thunderbolt3 nativo fique ativo.

**NOTA:** Com a opção Disable PCIe Tunneling ativada, a substituição da dock station não será permitida.

### Sistemas Thunderbolt preexistentes

Os sistemas preexistentes oferecem uma opção extra que era raramente usada, mas deixou a configuração muito complexa:

- 1. Enable/Disable Thunderbolt para ativar o controlador Thunderbolt e o protocolo Thunderbolt pela porta USB Type-C.
- 2. Enable/Disable External USB Port para ativar o protocolo USB nas portas USB Type-A e Type-C.
- 3. Enable Dell Docks: substituição dinâmica para aumentar as configurações do sistema para o limite da dock station (a porta dela conectada à Dock Dell funcionava perfeitamente, e a Dell cuidou do manuseio ao desativar a porta da dock station no local).
- 4. Enable/Disable Integrated NIC (essa configuração será importada pela dock station).

A tabela a seguir mostra como essas configurações afetam a funcionalidade da dock station WD22TB4 (para fins somente de referência, consulte o serviço de atendimento ao cliente da Dell para ver mais informações):

#### **Tabela 10. Sistemas Thunderbolt preexistentes**

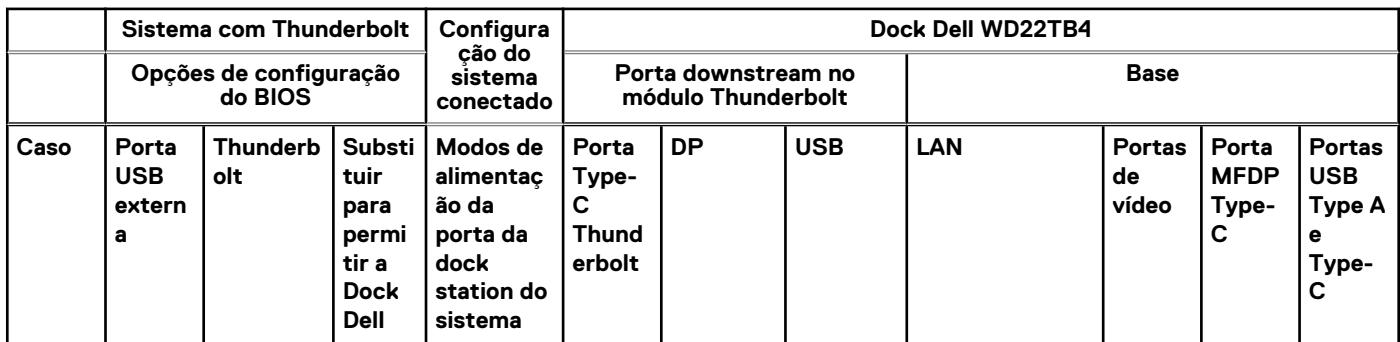

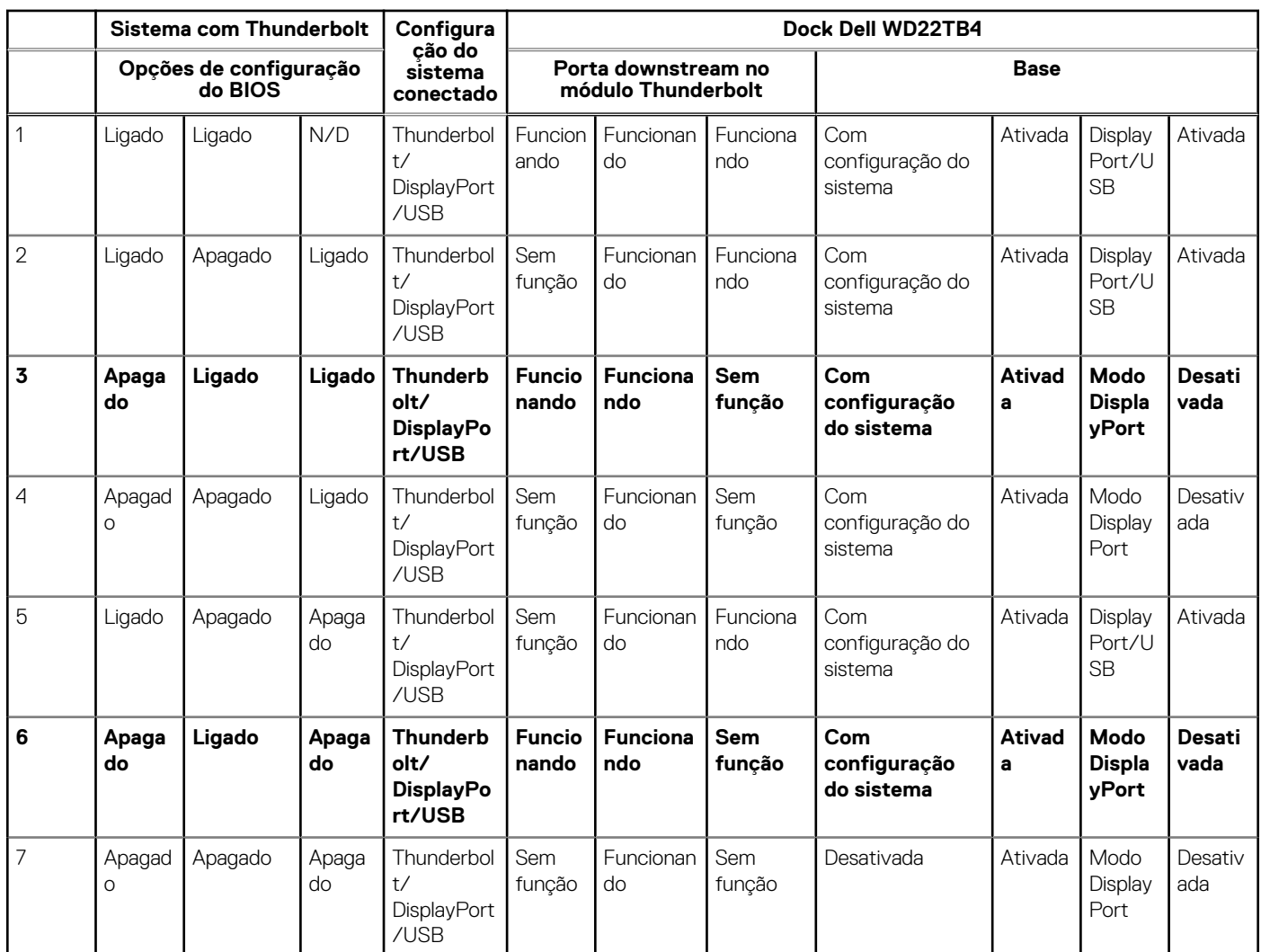

### <span id="page-28-0"></span>**Tabela 10. Sistemas Thunderbolt preexistentes (continuação)**

## **Indicadores de status do LED**

### **LED do adaptador de energia**

### **Tabela 11. Indicador de LED do adaptador de alimentação**

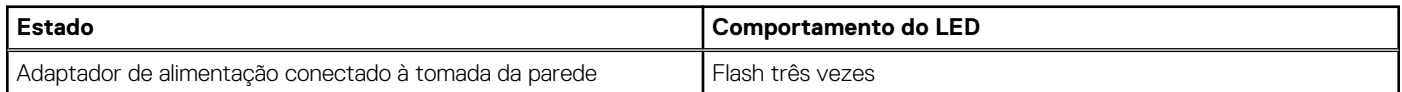

### **Indicador de status de acoplamento**

### **Tabela 12. Indicadores de LED da dock station**

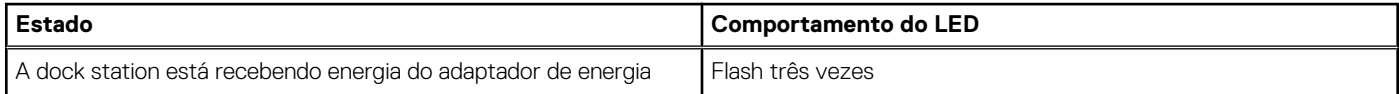

#### <span id="page-29-0"></span>**Tabela 13. Indicadores de LED do cabo**

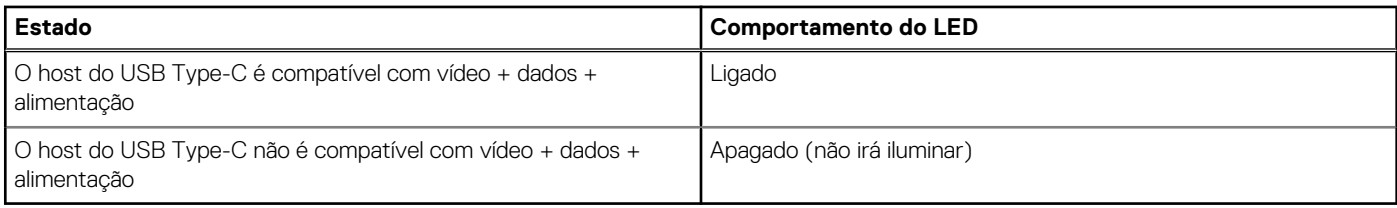

#### **Tabela 14. Indicadores de LED do RJ-45**

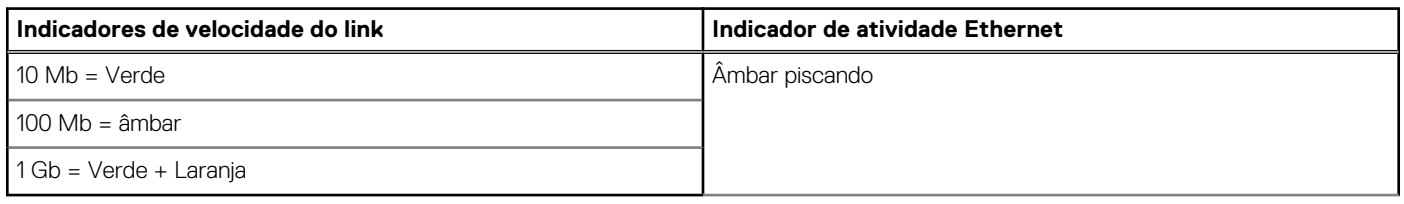

## **Visão geral do Dell ExpressCharge™ e ExpressCharge Boost**

- O Dell ExpressCharge habilita uma bateria descarregada para carregar a 80% em cerca de uma hora quando o sistema está desligado, e a 100% em aproximadamente duas horas.
- Dell ExpressCharge Boost habilita uma bateria descarregada para carregar a 35% em 15 minutos.
- Métricas são criadas para *sistema desligado*, o tempo de carga com o sistema ligado apresenta resultados variados.
- Os clientes devem ativar modo ExpressCharge no BIOS ou através do Dell Power Manager para aproveitar as vantagens desses recursos.
- Verifique o tamanho da bateria do seu sistema Dell Latitude, XPS ou Dell Precision usando a tabela para determinar a compatibilidade.

#### **Tabela 15. Compatibilidade do Dell ExpressCharge**

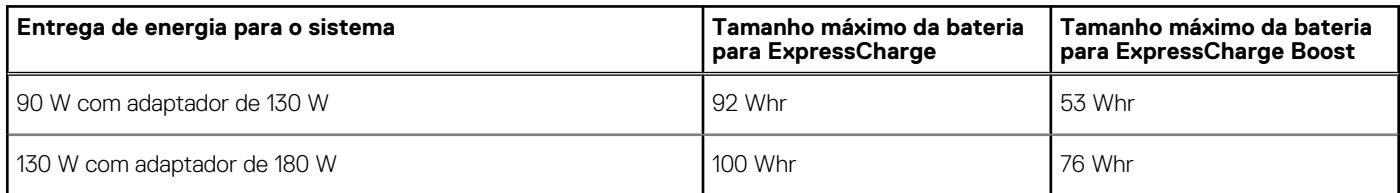

### **Especificações da dock**

#### **Tabela 16. Ambiente de operação e armazenamento**

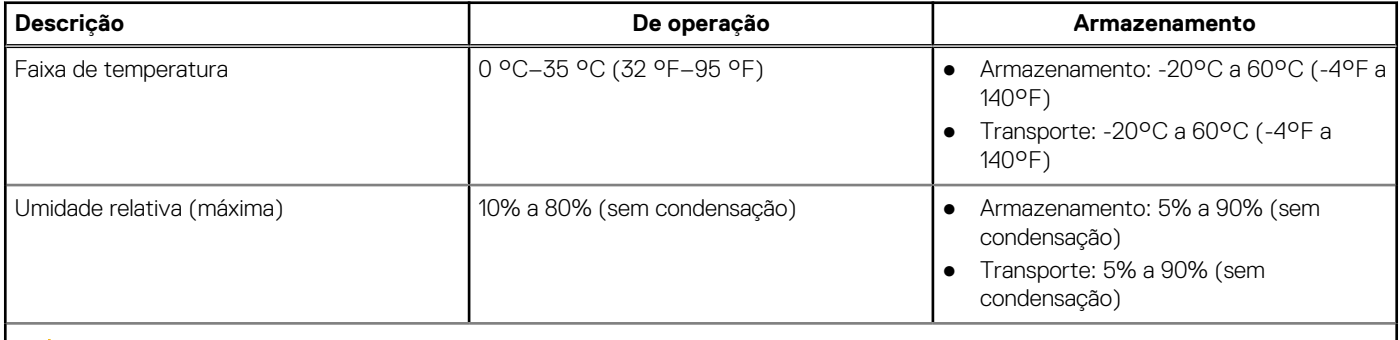

#### **CUIDADO: Os intervalos de temperatura de armazenamento e de operação podem ser diferentes entre os componentes. Assim, operar ou armazenar o dispositivo fora desses intervalos pode afetar o desempenho de componentes específicos.**

# <span id="page-30-0"></span>**Atualização do firmware do Dell Dock Station**

## Utilitário de atualização de firmware de dock autônomo

**NOTA:** As informações fornecidas são para usuários de Windows que executam a ferramenta executável. Para ver outros sistemas operacionais ou instruções mais detalhadas, consulte o Guia do administrador do WD22TB4 disponível em [www.dell.com/support.](https://www.dell.com/support/home)

Faça download do driver da dock station Dell WD22TB4 e a atualização do firmware em [www.dell.com/support.](https://www.dell.com/support/home) Conecte o encaixe ao sistema e inicie a ferramenta no modo administrativo.

1. Aguarde que todas as informações sejam inseridas nos vários painéis da interface gráfica do usuário (GUI).

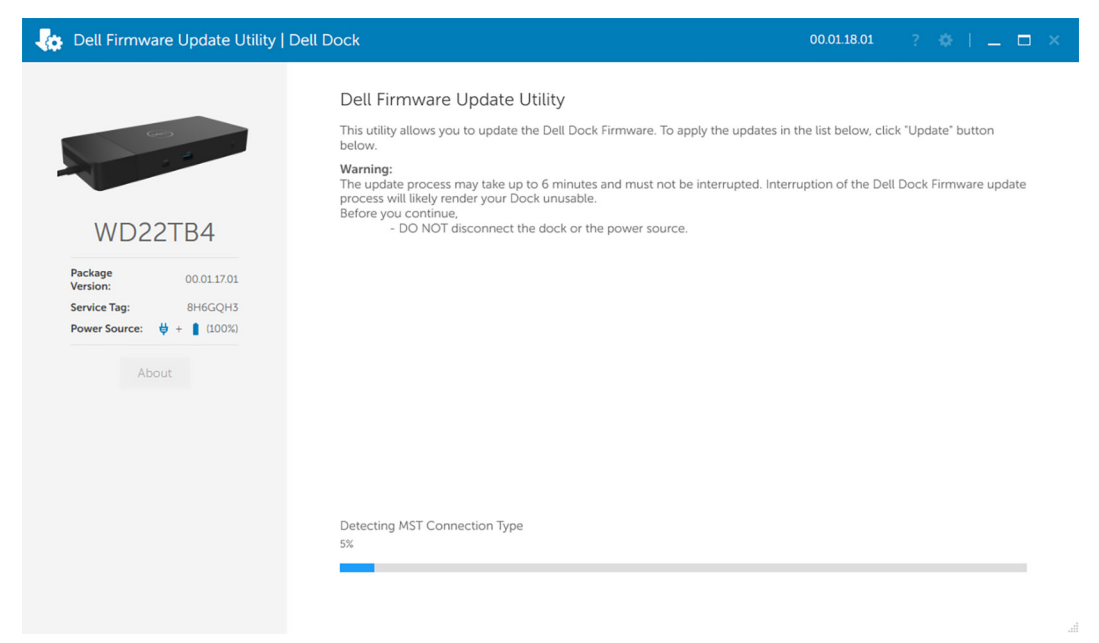

2. Os botões **Atualizar** e **Sair** são exibidos no canto inferior direito. Clique no botão Atualizar.

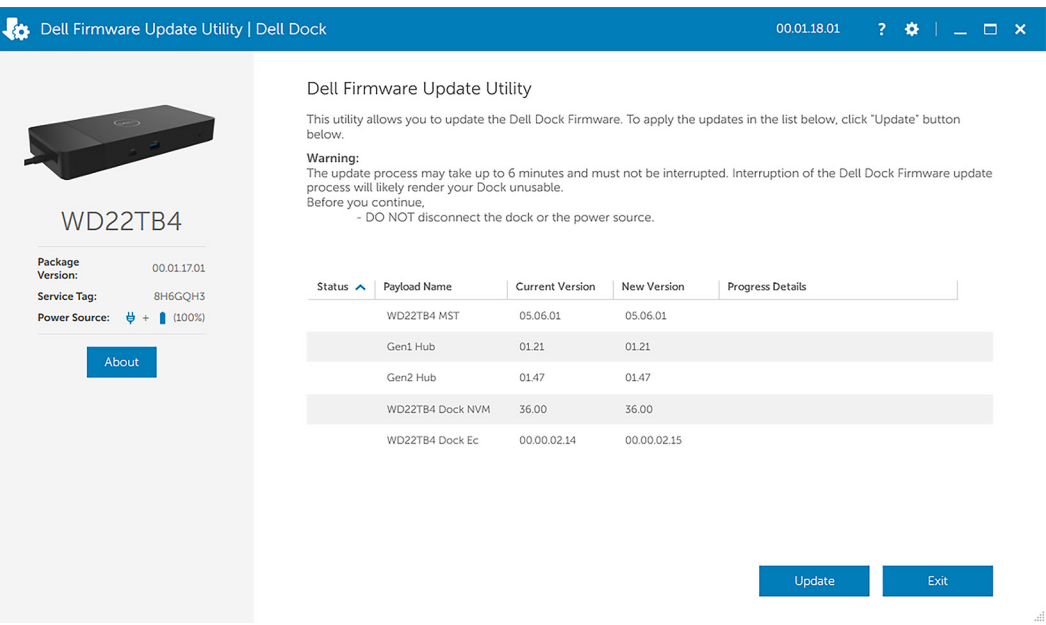

3. Aguarde a conclusão de toda a atualização do firmware do componente. Uma barra de progresso é exibida na parte inferior.

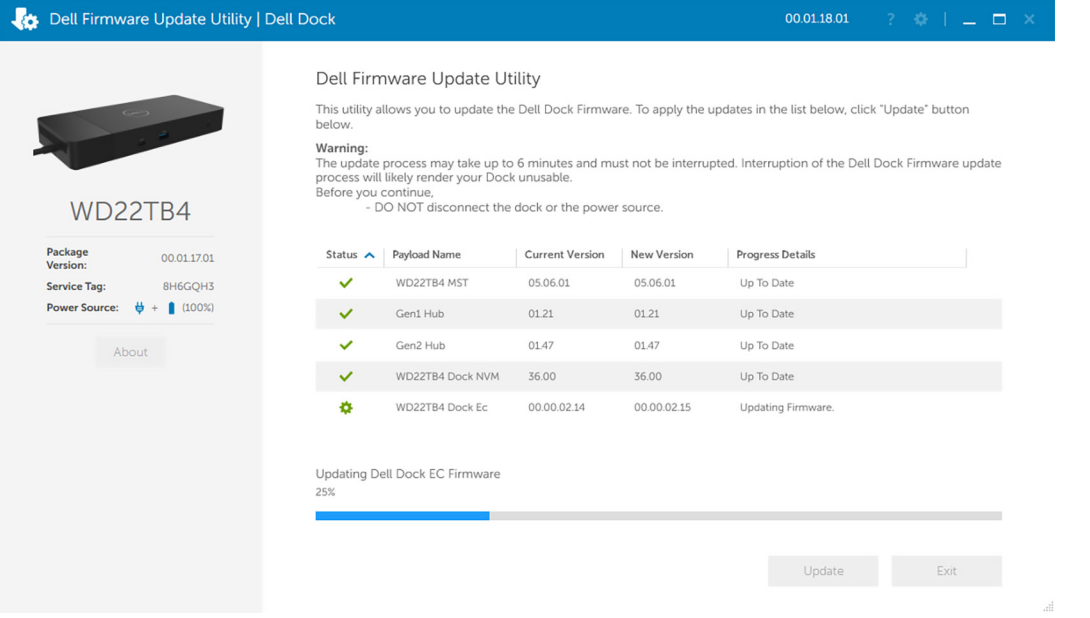

4. O status da atualização é exibido acima das informações da carga útil.

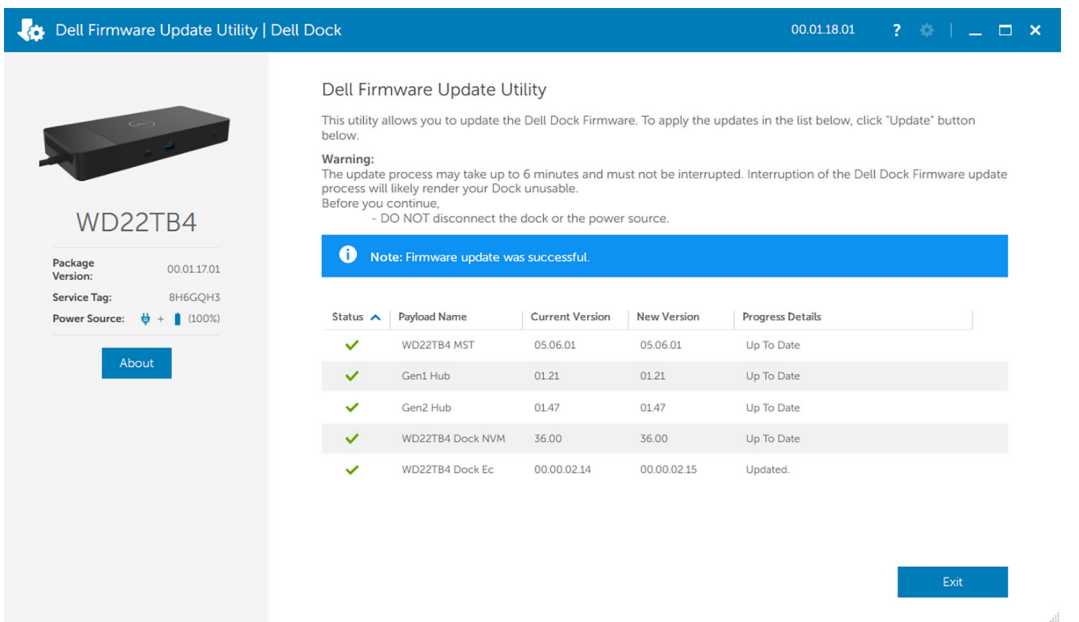

#### **Tabela 17. Opções de linha de comando**

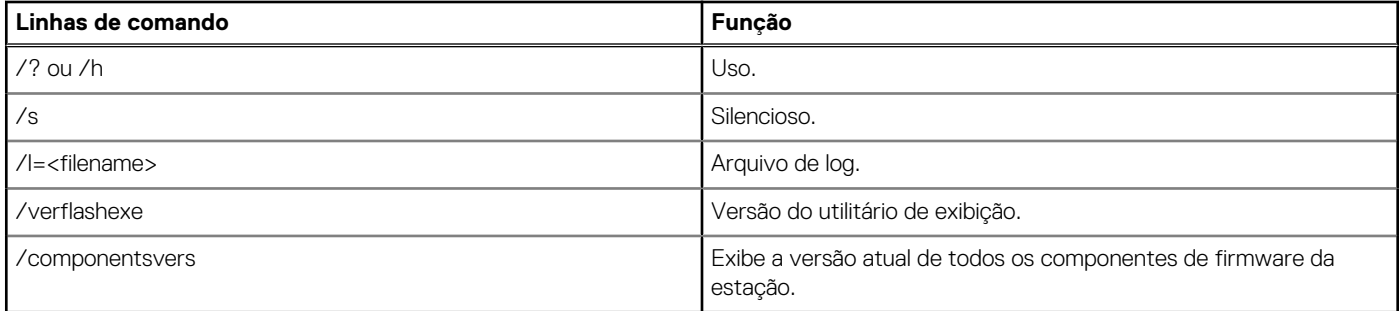

Para obter mais informações voltadas a profissionais e engenheiros de TI sobre os tópicos técnicos a seguir, consulte o Guia do administrador da Dell Dock Station:

● Utilitários de atualização independentes passo a passo de DFU (atualização de firmware de dock station) e de drivers.

- Como usar o DCU (Dell Command | Update) para fazer download do driver.
- Gerenciamento local e remoto de ativos de dock station por meio do DCM (Dell Command | Monitor) e do SCCM (System Center Configuration Manager).

## **Perguntas frequentes**

#### <span id="page-33-0"></span>1. **Ventiladores não funcionam, ruído anormal ou alto do ventilador e superaquecimento:**

Ventiladores que continuam girando rapidamente e fazem ruídos altos de maneira anormal podem ser o sinal de um problema. Causas comuns de ventiladores que não funcionam, ruído anormal ou alto do ventilador e superaquecimento:

- Ventiladores ou saídas de ar obstruídas
- Acúmulo de poeira nas ventoinhas ou nos ventiladores
- Sem ventilação suficiente
- Danos físicos
- Drivers do BIOS e do dispositivo desatualizados
- 2. **Ruído do ventilador ouvido quando o adaptador CA está conectado à dock station:**
	- Ao conectar o adaptador CA e ligar a dock station, o ventilador liga por um tempo e, depois, desliga. Isso ocorre por padrão, e as dock stations estão funcionando conforme o esperado.
- 3. **O que é o recurso de estação de carregamento?**
	- A Dell Thunderbolt Dock WD22TB4 pode carregar seu telefone ou outros dispositivos via USB mesmo sem estar conectada ao sistema. No entanto, o adaptador CA deve estar conectado às dock stations para que isso funcione.
- 4. **Por que preciso aprovar dispositivos Thunderbolt depois de fazer logon no Windows e o que devo fazer?**
	- É para a segurança do Thunderbolt. Você precisa aprovar um dispositivo Thunderbolt porque o nível de segurança do Thunderbolt na sua unidade está definido como "User Authorization" ou "Secure Connect" na configuração do BIOS. Você não verá esta página se o nível de seguranca do Thunderbolt do sistema estiver configurado para "Nenhuma seguranca" ou "DisplayPort apenas". Além disso, se marcar "Enable Thunderbolt Boot Support" na configuração do BIOS e ligar o sistema com a dock station WD22TB4 conectada, você não verá essa página, pois o nível de segurança estará alterado para "No Security" nesse caso. Quando é solicitado que você aprove um dispositivos Thunderbolt, você pode selecionar "Sempre conectar" se não tiver preocupações de segurança para permitir sempre a conexão do dispositivo Thunderbolt ao seu sistema. Ou você pode selecionar "Conectar apenas uma vez" ou "Não conectar" se você tiver preocupações.
- 5. **Por que a janela de instalação do hardware aparece quando eu conecto um dispositivo USB às portas de dock stations?**
	- Quando um novo dispositivo é conectado, o driver do hub USB notifica o gerenciador de Plug and Play (PnP) que um novo dispositivo foi detectado. O gerenciador de PnP consulta o driver de hub driver sobre todos os IDs de hardware do dispositivo e, em seguida, notifica o sistema operacional Windows de que um novo dispositivo precisa ser instalado. Nesse cenário, o usuário verá uma janela de instalação de hardware.
- 6. **Por que estou vendo dispositivos periféricos conectados à dock station pararem de responder após a recuperação de uma interrupção no fornecimento de energia?**
	- A dock station foi desenvolvida para funcionar apenas com a fonte de alimentação CA e não é compatível com o retorno da fonte de energia do sistema (alimentada pela porta Type-C do sistema). Um evento de perda de energia vai desconectar todos os dispositivos conectados ao dock station. Mesmo quando você restaurar a fonte de alimentação AC, a ancoragem pode ainda não funcionar corretamente, pois a dock ainda precisa negociar o contrato de energia adequado com a porta Type-C do sistema e estabelecer uma conexão EC-para-dock-EC do sistema.
	- Desconecte e reconecte o adaptador CA da parte traseira da dock station para corrigir esse problema.
- 7. **Entrar na configuração do BIOS usando F2 ou F12 não funciona no POST a partir de um teclado externo conectado à dock station. Ele é inicializado no sistema operacional e o teclado e o mouse só funcionam depois que o sistema operacional for inicializado.**
	- Para ativar as opções de configuração de pré-inicialização usando F2 e F12 a partir da dock station, você deve habilitar o suporte de inicialização para dispositivos Thunderbolt e deve definir a inicialização rápida como **Enabled** ou **Auto Enabled** no BIOS.

## <span id="page-34-0"></span>**Solução de problemas da Dell Thunderbolt Dock - WD22TB4**

### **Tópicos:**

Sintomas e soluções

## **Sintomas e soluções**

#### **Tabela 18. Sintomas e soluções**

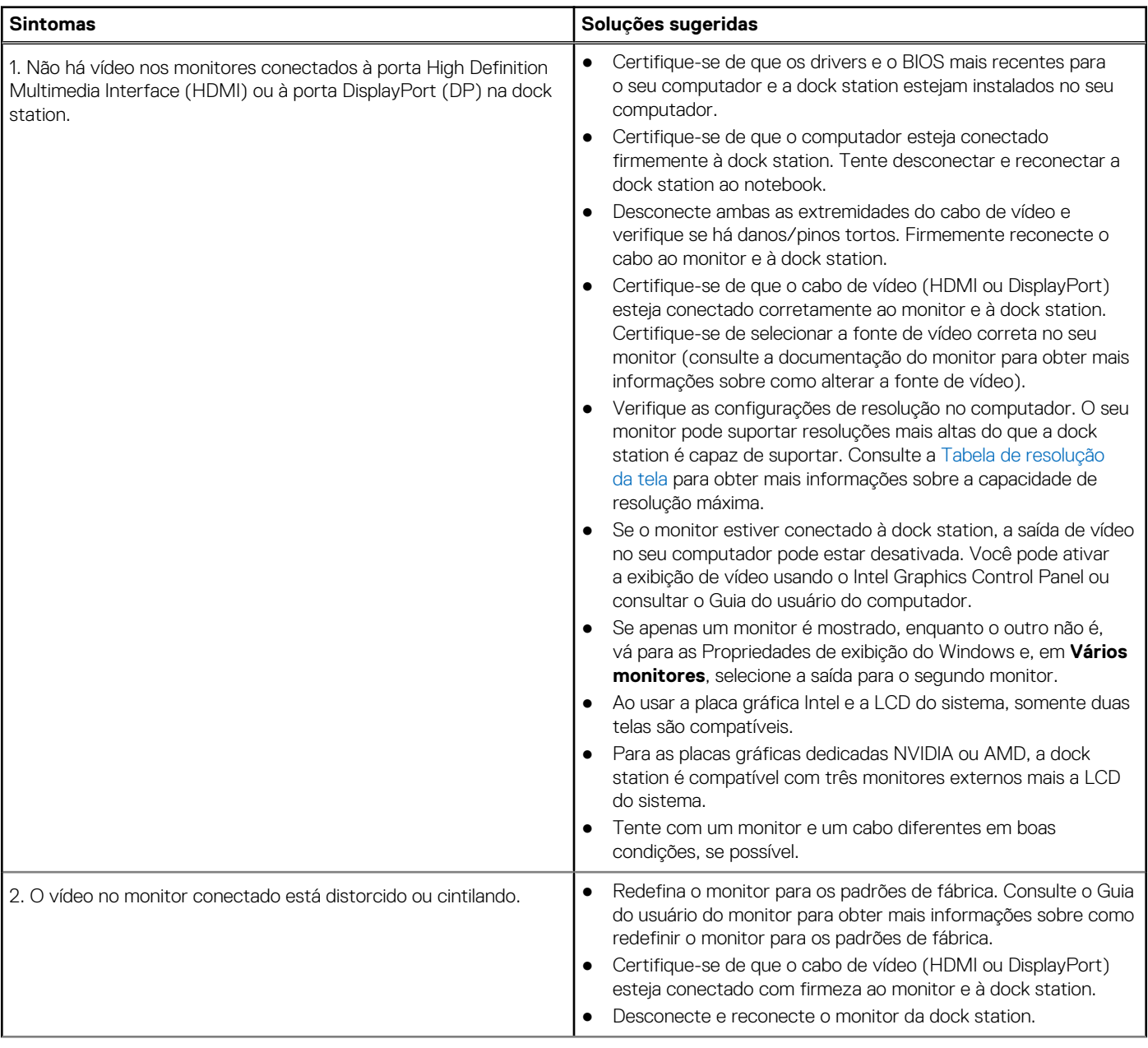

#### **Tabela 18. Sintomas e soluções (continuação)**

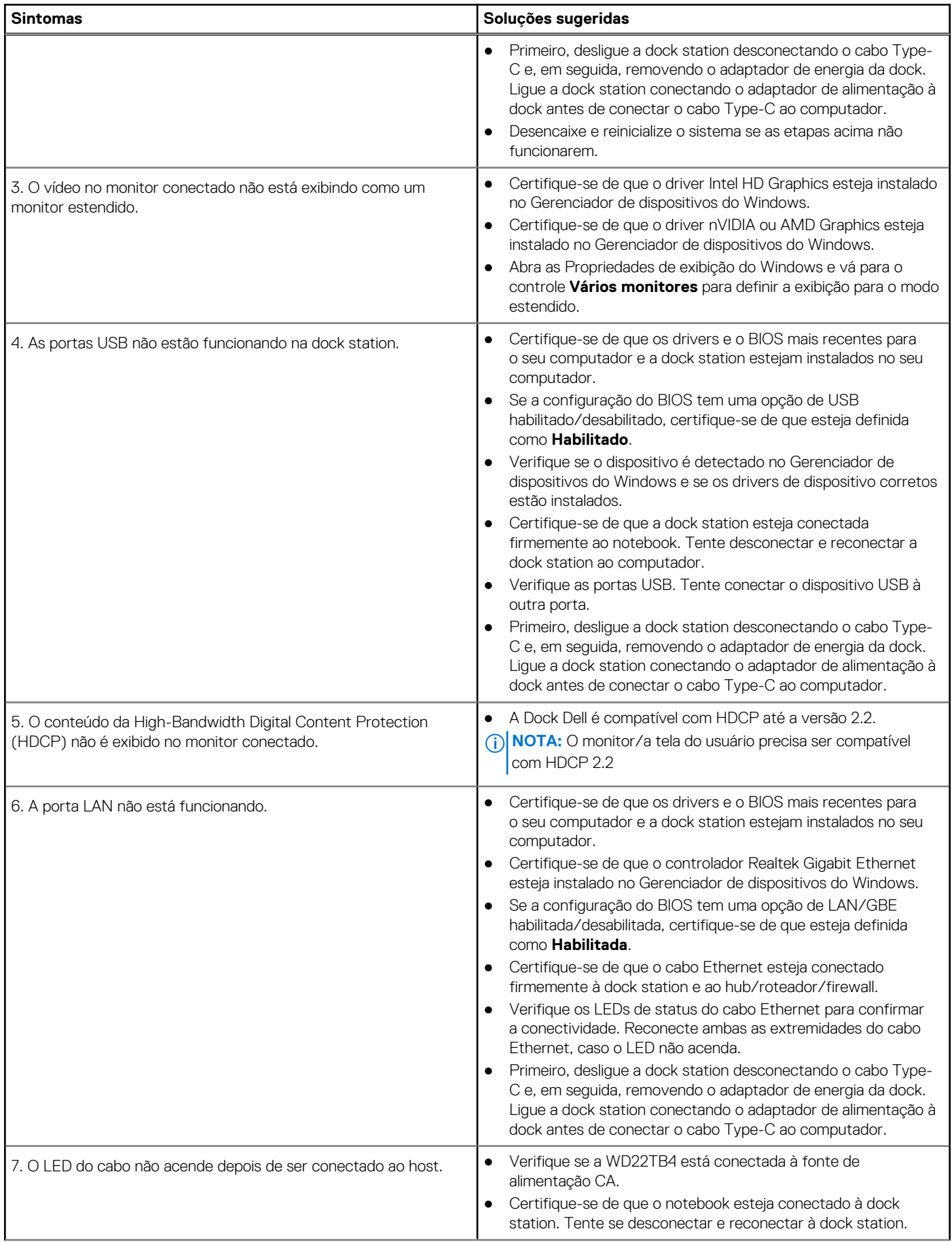

### **Tabela 18. Sintomas e soluções (continuação)**

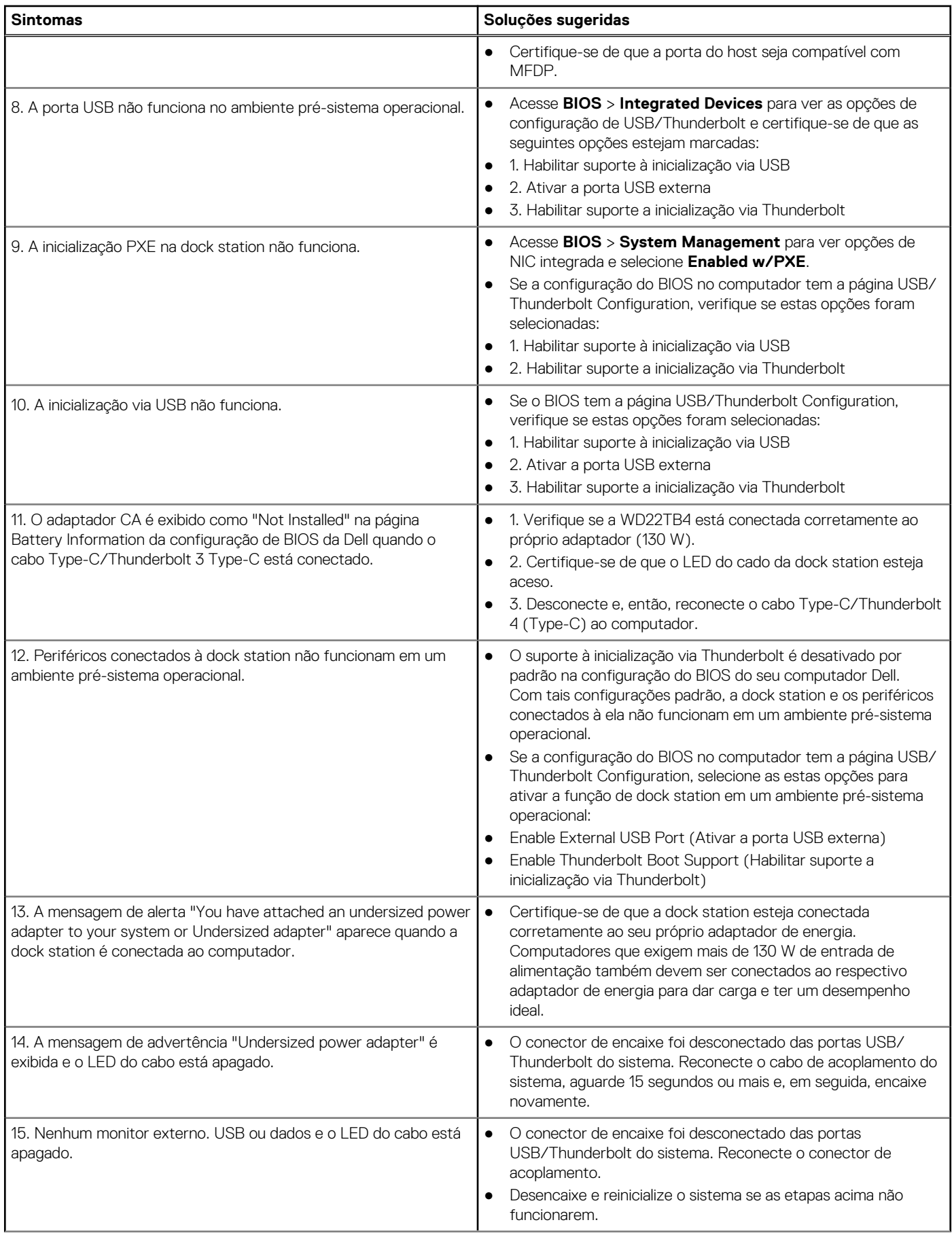

### **Tabela 18. Sintomas e soluções (continuação)**

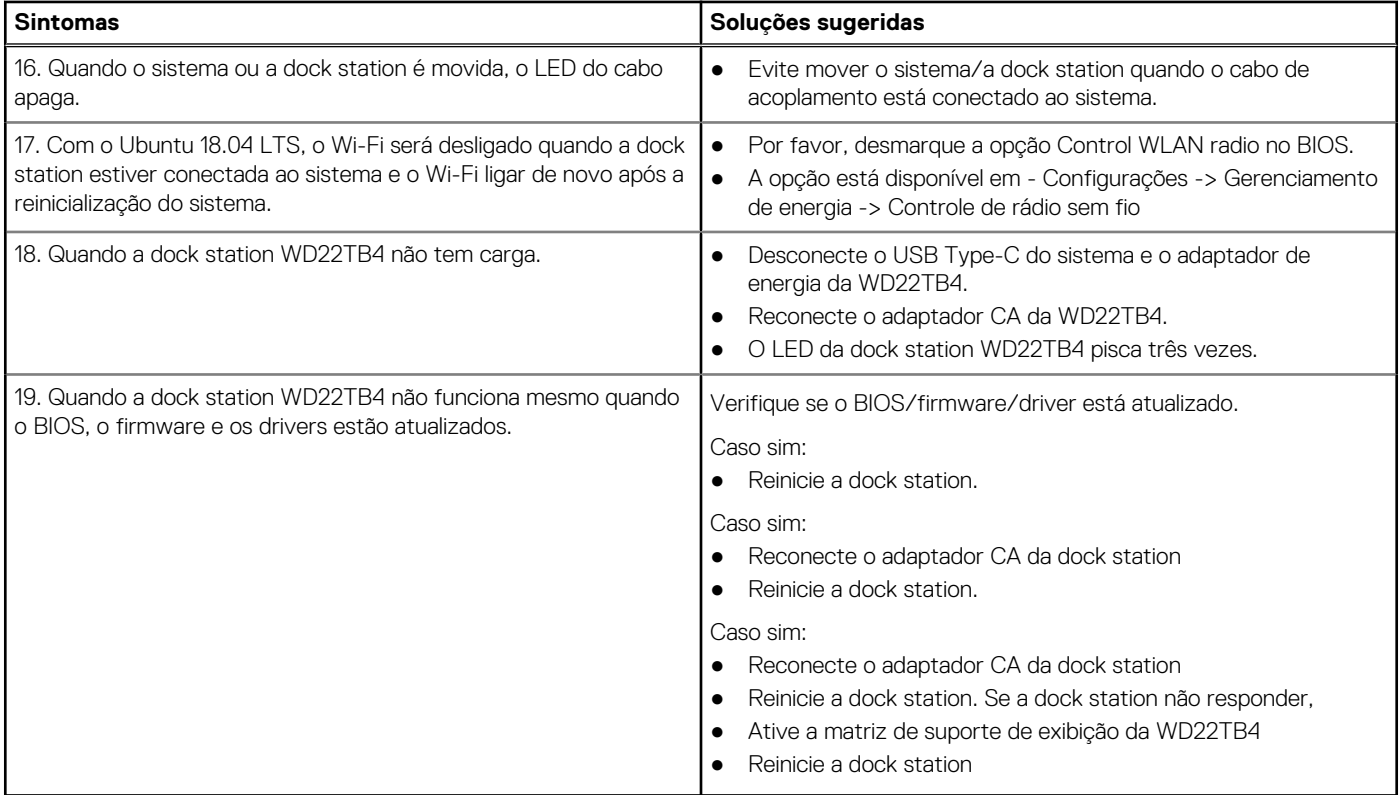

# <span id="page-38-0"></span>**Como obter ajuda e entrar em contato com a Dell**

### Recursos de auto-ajuda

Você pode obter informações e ajuda sobre produtos e serviços da Dell, usando estes recursos de auto-ajuda:

#### **Tabela 19. Recursos de auto-ajuda**

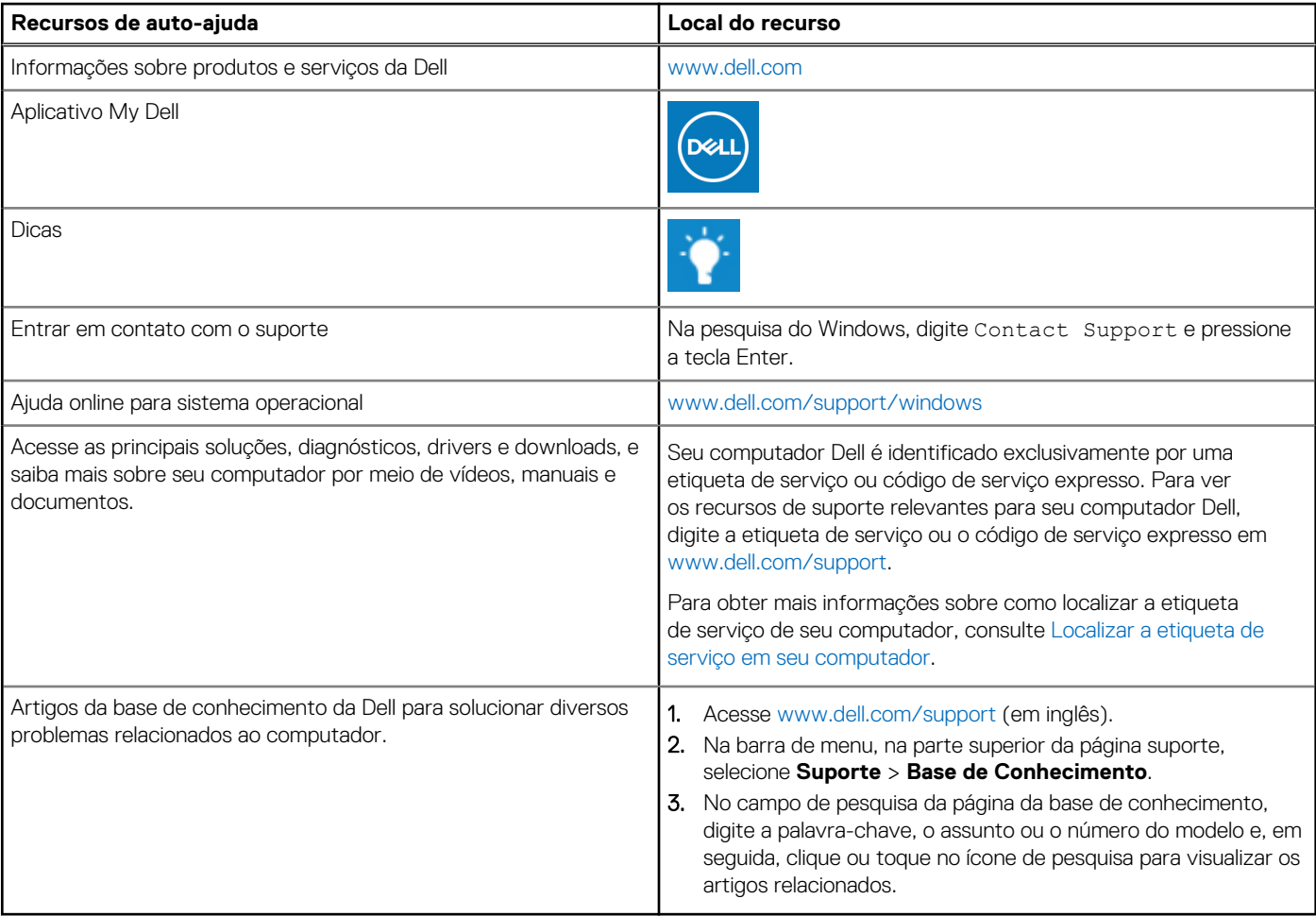

### Como entrar em contato com a Dell

Para entrar em contato com a Dell para tratar de assuntos de vendas, suporte técnico ou questões de atendimento ao cliente, consulte [www.dell.com/contactdell](https://www.dell.com/contactdell).

**NOTA:** A disponibilidade varia de acordo com o país/região e com o produto, e alguns serviços podem não estar disponíveis em seu país/sua região.

**(i)** NOTA: Se não tiver uma conexão Internet ativa, você pode encontrar as informações de contato sobre sua fatura, nota fiscal, nota de compra ou no catálogo de produtos Dell.